# **Handleiding AIRTOCHECK monitor**

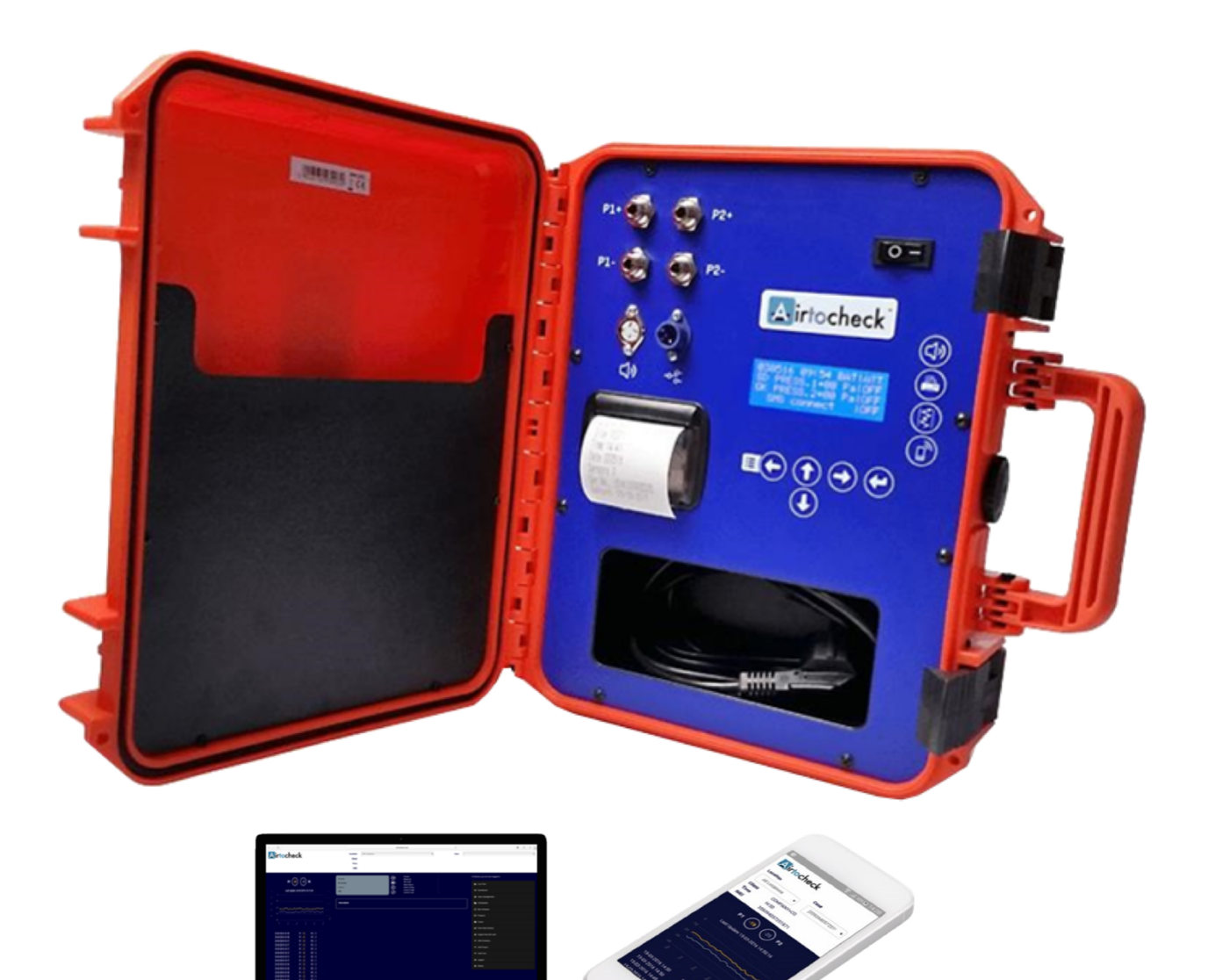

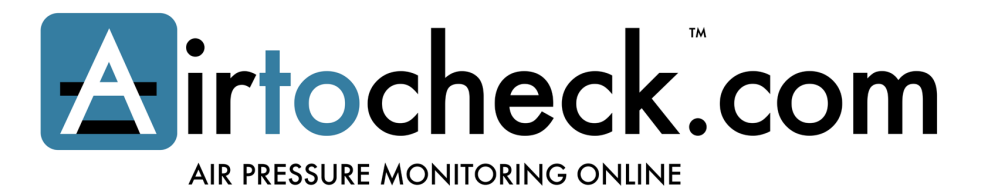

# **Inhoudsopgave**

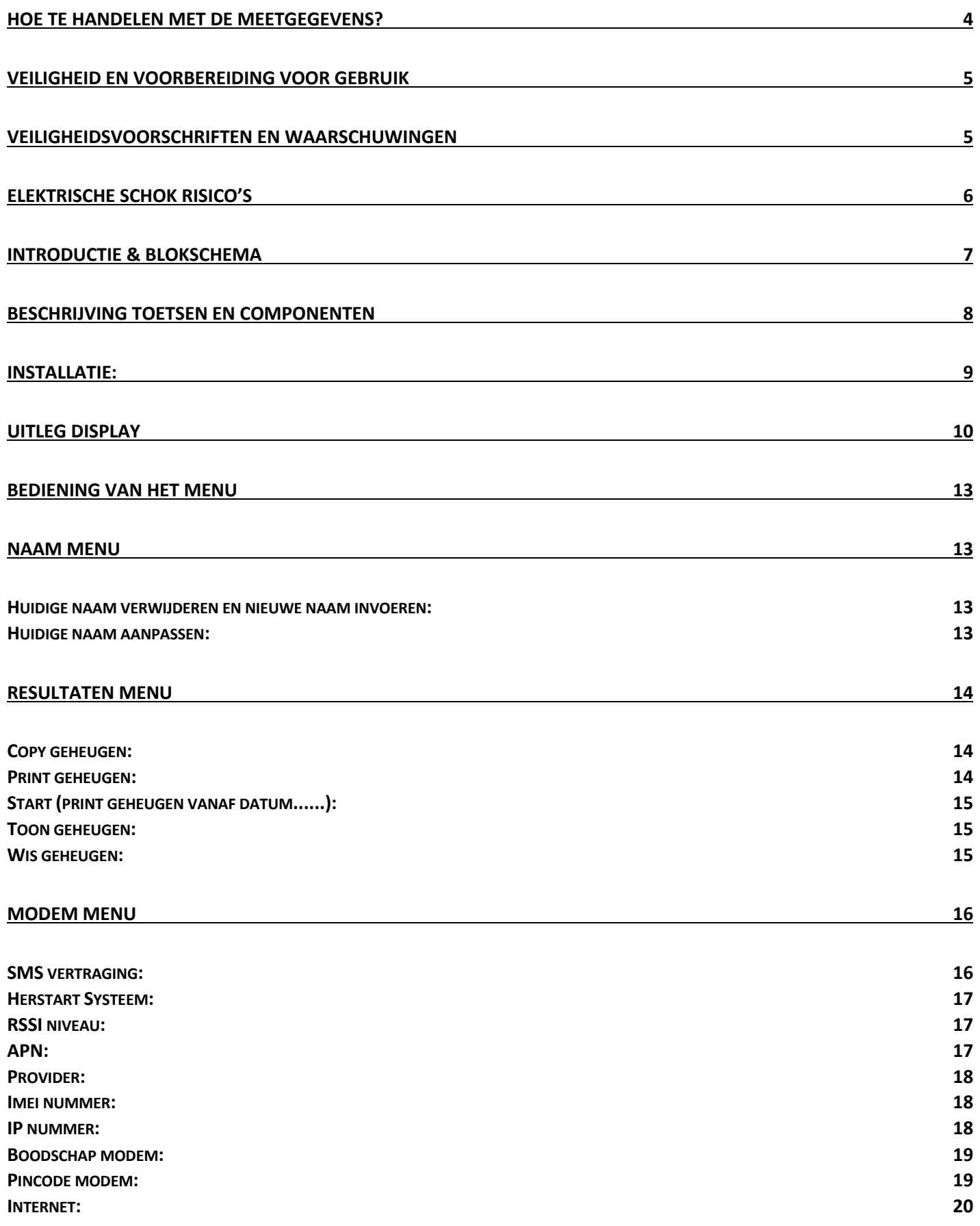

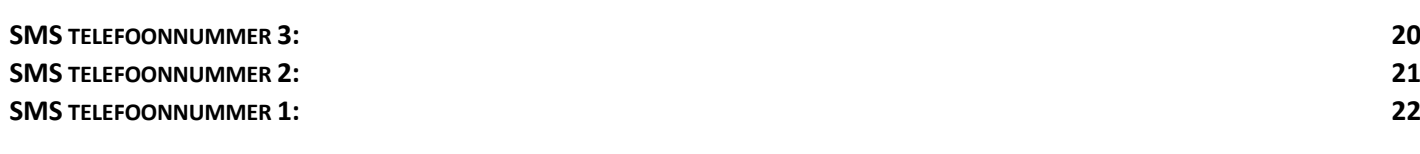

#### **SYSTEEM MENU 23**

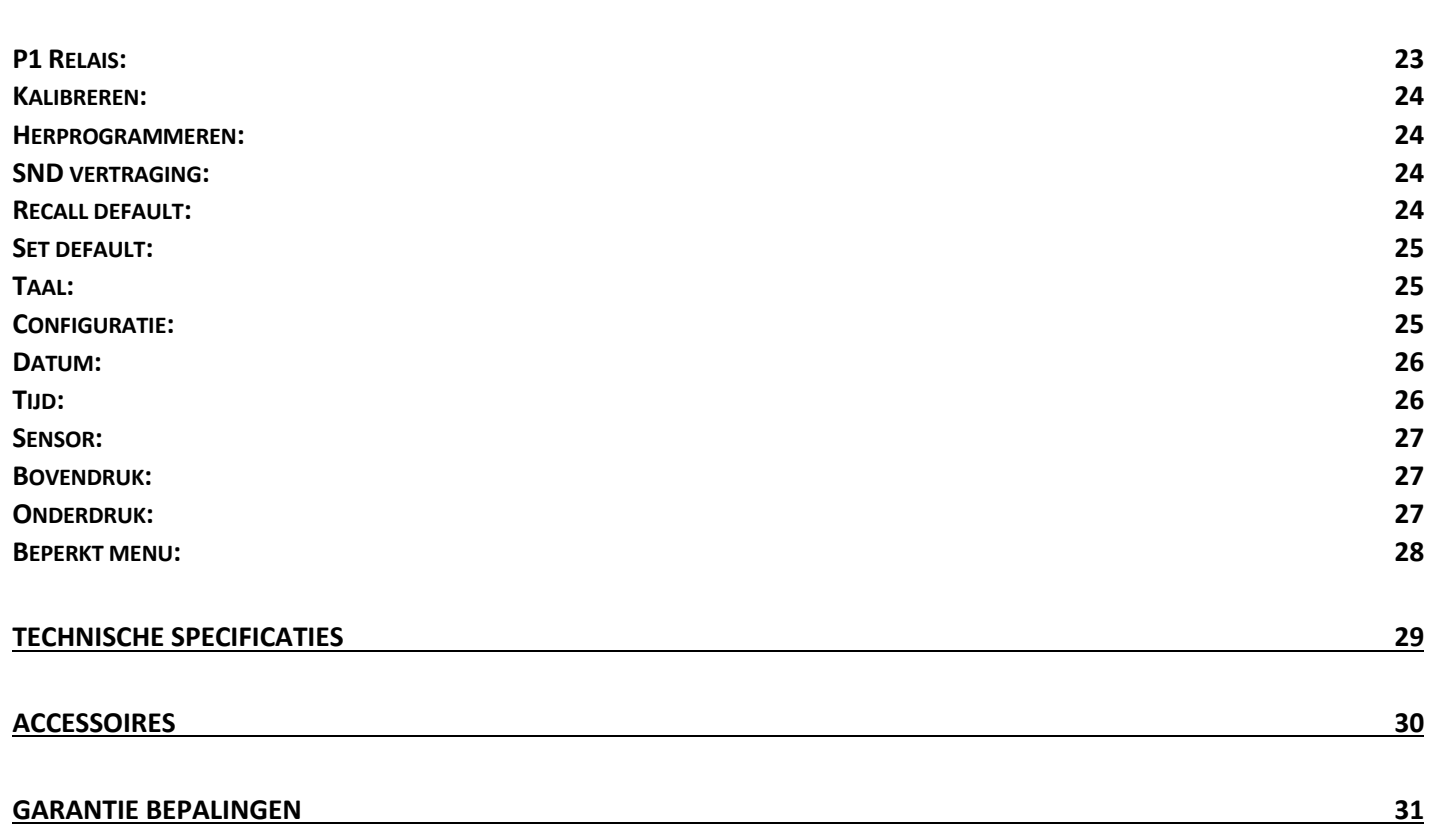

# **Hoe te handelen met de meetgegevens?**

Bij inschakeling zal de monitor direct de meetgegevens registreren. Deze gegevens worden opgeslagen in het interne geheugen van de monitor. De capaciteit van het interne geheugen is ongeveer 30 dagen (indien zowel P1 als P2- gebruikt worden). Indien alleen P1- gebruikt wordt, is de capaciteit van het interne geheugen ongeveer 60 dagen. De monitor biedt diverse mogelijkheden t.b.v. het omgaan met de meetresultaten:

### **Mogelijkheid 1**:

U maakt **geen** gebruik van de meegeleverde SD kaart. In het display ziet u het % van het interne geheugen dat in gebruik is. U zult voordat het interne geheugen volledig vol is (100%), een kopie moeten maken van uw meetgegevens naar de SD kaart (in het menu-copy geheugen). Indien het interne geheugen volledig vol is kan de monitor de meetgegevens niet meer opnemen in het interne geheugen! Zodra u een kopie gemaakt heeft van het interne geheugen naar de SD kaart en gecontroleerd heeft of alle meetgegevens naar de SD kaart gekopieerd zijn, kunt u zonder verlies van data het interne geheugen wissen (zie menu; Resultaten > Wis geheugen).

#### **Mogelijkheid 2**:

U maakt **wel** gebruik van de meegeleverde SD kaart. Met deze mogelijkheid zal elke 24 uur uw meetgegevens verplaatst worden van het interne geheugen naar de SD kaart. Zodoende zal het interne geheugen nooit vollopen en staan al uw meetgegevens in blokken van 24 uur op de meegeleverde SD kaart. In het display ziet u tijdens het opstarten: SD OK en daarna wordt er afgeteld van 24 uur naar 0 uur; op dat moment worden de meetgegevens van de laatste 24 uur verplaatst van het interne geheugen naar de SD kaart. Indien u de meetgegevens tussentijds op de SD kaart wilt zetten kunt u dat handmatig doen (zie menu; Resultaten > Copy geheugen). Doe dit altijd alvorens de gegevens te kopiëren naar uw PC zodat er meetgegevens ontbreken.

Installeer het programma Notepad++ om de SD kaart goed uit te lezen. Zie www.airtocheck.com > 'support'.

#### **Mogelijkheid 3**:

U kunt te allen tijde gebruik maken van de printer om de meetgegevens te printen met de in de monitor geïnstalleerde printer. Dit kan zowel direct tijdens het meten als achteraf vanuit het geheugen.

#### **Web-based uitvoering:**

Indien u een web-based uitvoering in combinatie met een SMS & data abonnement of een Data abonnement gebruikt worden de meetgegevens direct naar de cloud verzonden. Op de Airtocheck website of app kunt u real-time de meetgegevens inzien. Controleer regelmatig of de Internetverbinding intact is. Indien de Internetverbinding (door een storing) korte tijd wordt verbroken zal de monitor ontbrekende data aanvullen zodra de Internetverbinding is hersteld (firmware versie 230318 of hoger).

**Let op!** Voor het herstellen van ontbrekende meetgegevens mag de monitor tussentijds niet worden uitgeschakeld.

Indien u zeker weet dat alle meetwaardes verstuurd en ontvangen zijn van de monitor naar uw Airtocheck account kunt u zonder verlies van data de monitor uitschakelen.

**Let op!** Gaat u de monitor langere tijd gebruiken op een locatie waar geen Internetverbinding mogelijk is (bijvoorbeeld in een kelder) zorg dan dat u de meetgegevens opslaat op een SD kaart of dat u de meetgegevens print.

**Let op!** U bent zelf verantwoordelijk voor het maken van back-ups en het beheren van al uw meetgegevens. Airtocheck kan niet aansprakelijk worden gesteld voor enige directe, indirecte of gevolgschade voortvloeiend uit het product.

# **Veiligheid en voorbereiding voor gebruik**

### **! Lees zorgvuldig de gehele handleiding voordat u de Airtocheck monitor in gebruik neemt**

Zodra er in deze handleiding gesproken wordt over 'monitor', verwijst deze omschrijving specifiek naar de Airtocheck monitor incl. alle toebehoren.

Deze handleiding is opgemaakt om in één overzicht de installatie, bediening en onderhoud met aanvullende informatie te beschrijven.

De Airtocheck monitor is uitgevoerd met een zeer gebruiksvriendelijk menu en heeft een veilige werking, mits het wordt geïnstalleerd, bediend en onderhouden in strikte overeenstemming met alle veiligheidsinstructies die in deze handleiding beschreven zijn.

# **Veiligheidsvoorschriften en waarschuwingen**

- Veiligheidsvoorschriften dienen strikt te worden opgevolgd tijdens alle stadia van de installatie, bediening en onderhoud van de monitor.
- Het niet naleven van alle voorschriften kan ernstige schade en of letsel veroorzaken en is tevens in strijd met de veiligheidsnormen.
- Indien er onduidelijkheden zijn om de monitor veilig te kunnen gebruiken, neem dan contact op met uw Airtocheck dealer.
- Bewaar deze handleiding altijd bij de monitor. Wij adviseren deze in binnenkant van de deksel op te bergen.
- De eindgebruiker is verantwoordelijk voor een veilige werking. Hij zal de installatie, meet- en alarm instelpunten alsmede de website en het versturen en ontvangen van de meetgegevens van Airtocheck monitor controleren.
- De eindgebruiker is verantwoordelijk indien een defect aan de apparatuur van Airtocheck zou leiden tot een gevaarlijke situatie.

# **Elektrische schok risico's**

### **! Het meest voorkomende risico bij de werking van elektrisch materiaal is een elektrische schok**

- Gevaarlijke spanningen kunnen letsel en of overlijden tot gevolg hebben.
- Het openschroeven van de behuizing is ten strengste verboden.
- Gebruik de monitor rechtopstaand.
- Zorg voor een stabiele ondergrond. Voorkom invloeden van buitenaf zoals vloeistoffen en/of andere voorwerpen.
- Ongeoorloofd wijzigingen aanbrengen aan de monitor kan leiden tot brand en/of elektrische schokken en/of andere gevaren. Hierbij vervalt elke aanspraak op garantie.
- Het is verboden om onderdelen te wisselen en/of aanpassingen te verrichten aan de monitor. Hierbij vervalt elke aanspraak op garantie.
- De monitor wordt geleverd met een drie-aderige 'geaarde' voedingskabel. Gebruik uitsluitend deze bijgeleverde voedingskabel. De metalen delen van de monitor zijn verbonden met de 'aarde' aansluiting om eventuele elektrische schokken te voorkomen. Gebruik altijd een installatie die voorzien is van een dergelijke aarde-aansluiting.
- Indien u twijfelt of de installatie voldoet, ook rekening houdend met de aardlekschakelaar die regelmatig gecontroleerd moet worden om eventuele elektrische schokken te voorkomen, neem dan onmiddellijk contact op met een erkend elektricien.
- Het gebruik van niet door Airtocheck geadviseerde accessoires is niet toegestaan.
- Sluit eerst de voedingskabel op de monitor aan. Daarna kunt u de voedingskabel aansluiten op de netspanning. Bij het loskoppelen haalt u eerst de stekker uit de wandcontactdoos/netspanning, alvorens de voedingskabel (eventueel) van de monitor los te koppelen.
- Om het risico op brand en elektrocutie te beperken mag dit product niet blootgesteld worden aan regen of vocht. Zorg dat er nooit vloeistoffen gemorst worden op de monitor.
- Het is verboden om op enigerlei wijze voorwerpen door de openingen te steken; een mogelijk gevolg is kortsluiting, brand of een elektrische schok.

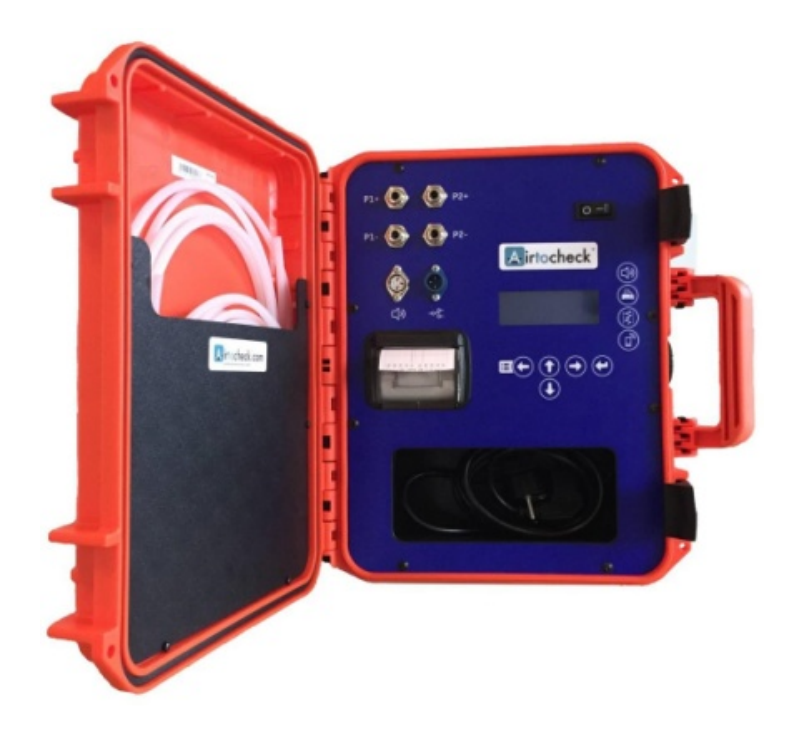

# **Introductie & Blokschema**

Airtocheck biedt u de laatste techniek die leverbaar is op het gebied van het meten van onderdruk. Zo kunt u kiezen voor de Airtocheck monitor web-based/sms of de web-based of de SMS uitvoering. Indien u kiest voor het web-based model dan kunt U real-time via de app of via de website de onderdruk aflezen en meetrapporten opmaken (meer info zie www.airtocheck.com).

De gebruikte sensoren bieden een zeer stabiele en nauwkeurige meting en de gebruikte koffer biedt de benodigde bescherming voor de Airtocheck monitor.

Het menu is makkelijk te bedienen d.m.v. de symbooltoetsen en de menutoets.

Indien gewenst kunt u uw meetresultaten printen door gebruik te maken van de ingebouwde thermische printer.

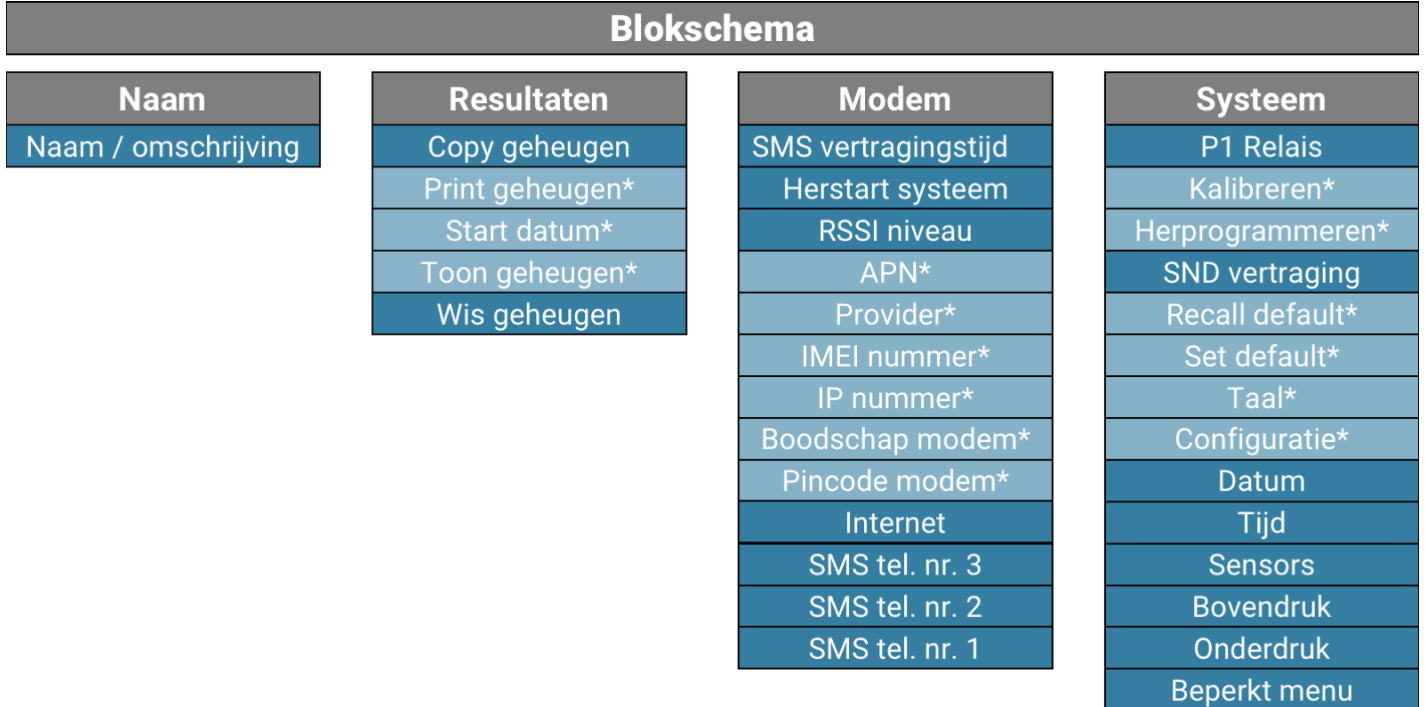

### \* Alleen zichtbaar indien "Beperkt menu" is uitgeschakeld

**! Lees de volledige handleiding voordat u de Airtocheck monitor in gebruik neemt.**

# **Beschrijving toetsen en componenten**

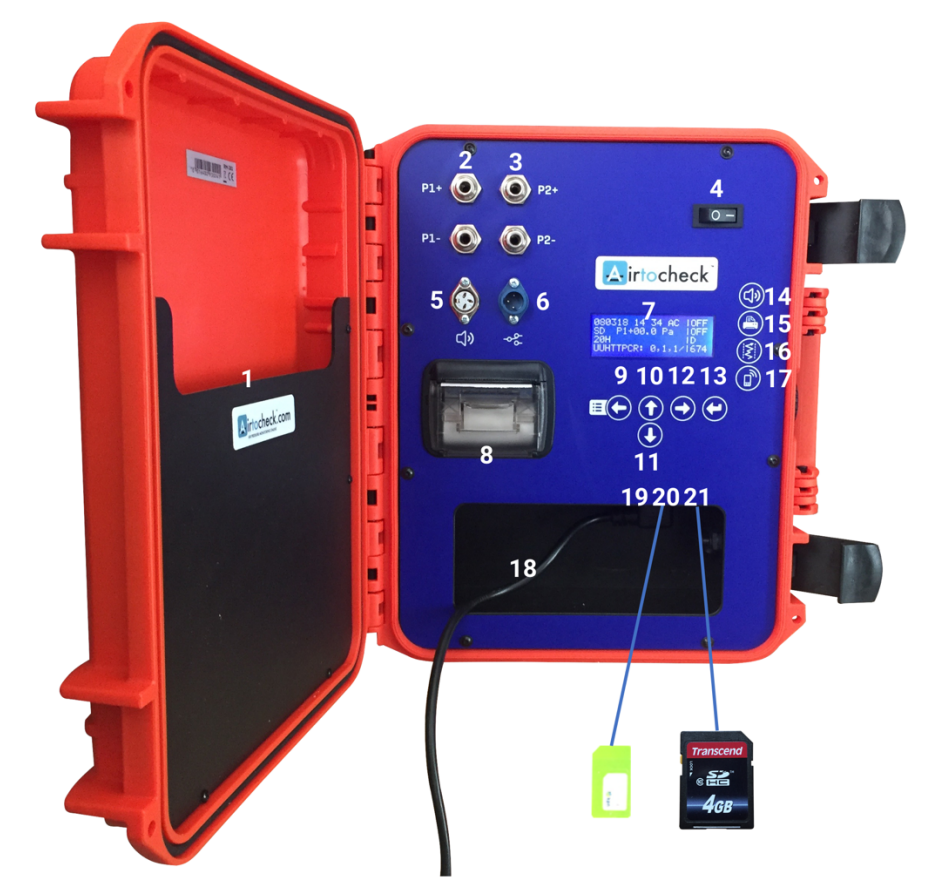

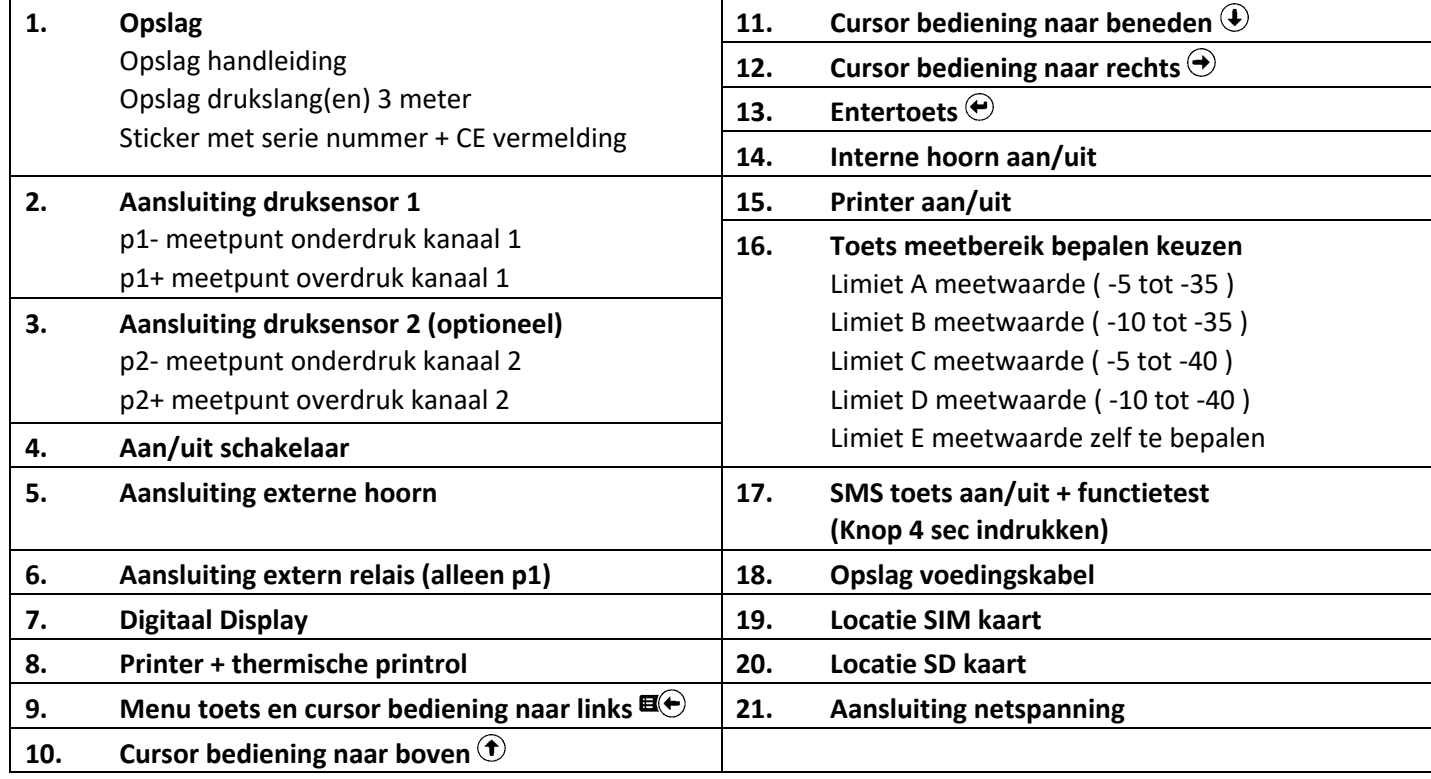

### **! Voordat u de monitor in gebruik neemt, controleer de monitor op beschadigingen. Open eventuele verpakking met zorg en gebruik geen scherpe voorwerpen die de monitor kunnen beschadigen. Bij twijfel, neem contact op met uw Airtocheck dealer.**

De monitor wordt geleverd inclusief:

- **Handleiding**
- Voedingskabel
- Drukslang(en) á 3 meter.
- SD kaart (gebruik uitsluitend de meegeleverde SD kaart)
- **Printrol**
- SIM kaart (alleen bij web-based uitvoering)

**! De Airtocheck monitor mag uitsluitend gebruikt worden buiten het verontreinigde gebied.** 

# **Installatie:**

- Bepaal de juiste locatie (in de buurt van een stopcontact en het punt waar er gemeten moet worden).
- Controleer indien van toepassing de web-based instellingen.
- Wij adviseren om de monitor niet in de buurt van ramen, ventilator/kachel of soortgelijke zaken te plaatsen die drukvariaties kunnen veroorzaken.
- Sluit de drukslang aan op het meetpunt p1- (bij gebruik van 1 containment). **Let op!** Door de slang te ver door te drukken kan de drukslang klem komen te zitten. Bij het verwijderen van de drukslang de bovenste ring ingedrukt te houden. Door te hard drukken kan de slang en/of de monitor beschadigd raken. Gebruik uitsluitend de originele meegeleverde slang(en).
- Sluit bij het meten van een tweede containment de drukslang aan op p2- (kanaal p2- is optioneel). **Let op!** Schakel het tweede kanaal in door Sensor 2 te activeren (zie menu; Resultaten > Sensor) en controleer of de meetgegevens van beide kanalen worden getoond in het display.
- Plaats de voedingskabel in de monitor; Nr.21 (controleer het snoer op breuk en/of beschadigingen).
- Sluit daarna pas de monitor aan op netspanning.
- Plaats een thermische registratie printrol in de printer; Nr.8. **(Let op!** Juiste plaatsing van de printrol i.v.m. de draairichting)  $\Box$ .
- Plaats indien gewenst een SD kaart; Nr.20 (bij een nieuwe monitor bij geleverd).
- Zet de aan/uit schakelaar op aan; Nr.4 (opstarten duurt ca. 60 seconden).
- Controleer bereikbaarheid (bij internet-uitvoering RSSI-signaal minimaal >10).
- Controleer dat de meetgegevens ontvangen worden op uw Airtocheck account.
- Toestel is nu gereed.

# **Slang aansluiten (P1-/P2-) Slang loskoppelen**

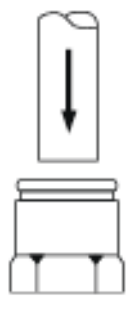

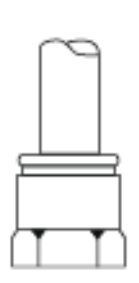

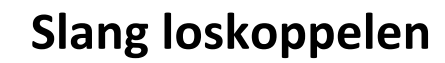

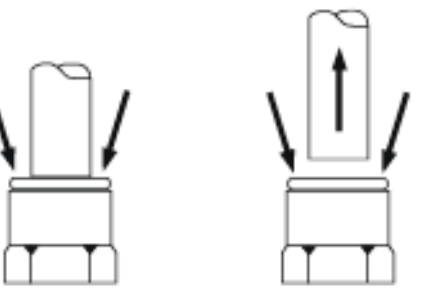

# **Uitleg display**

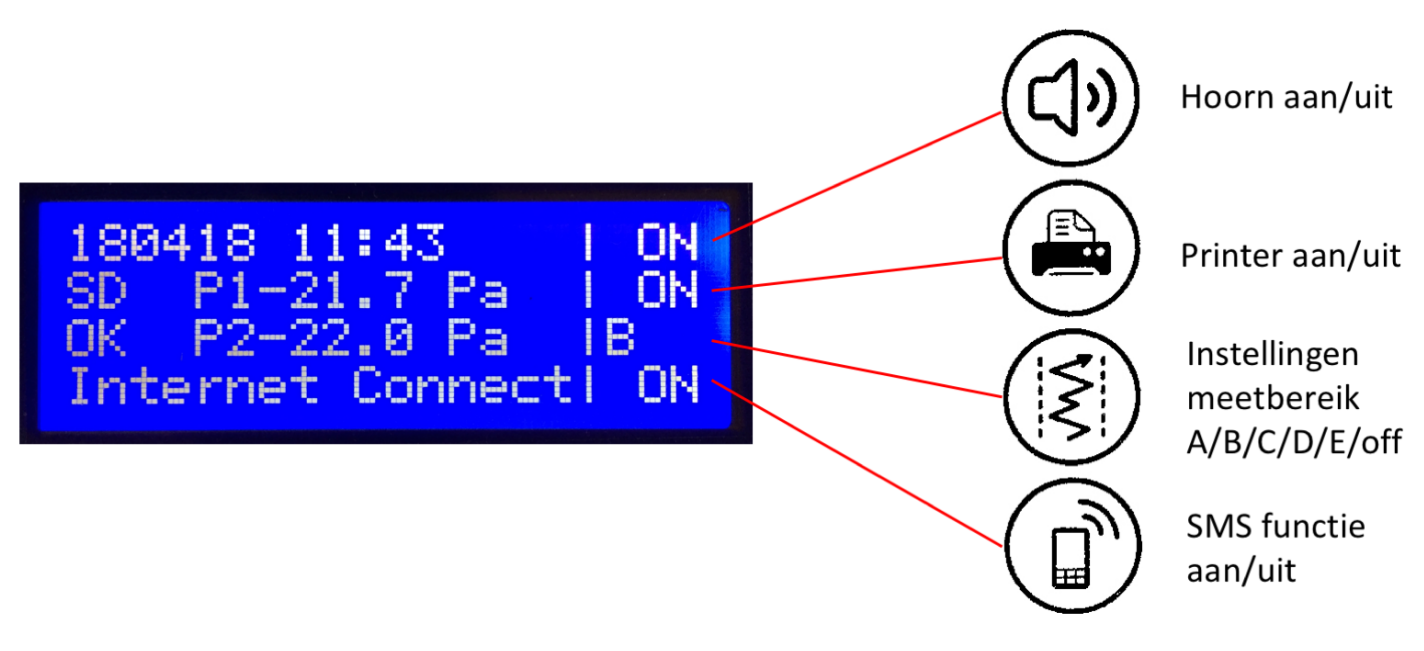

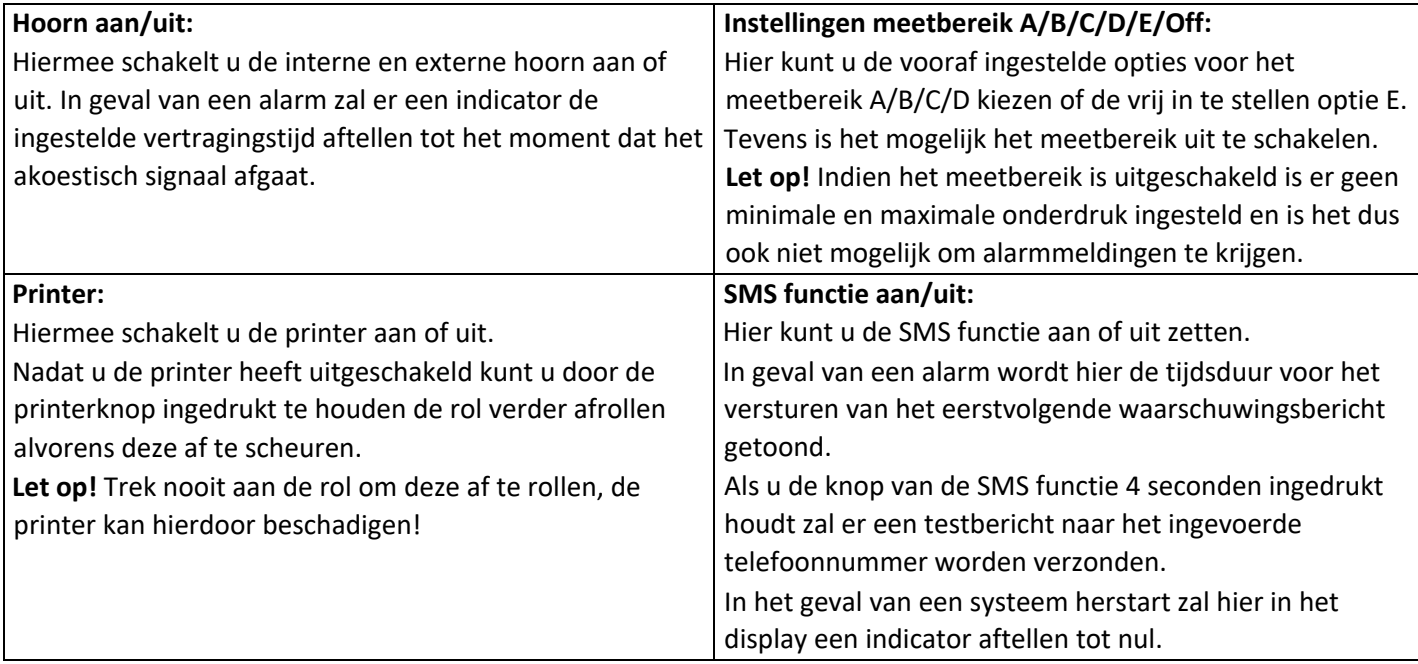

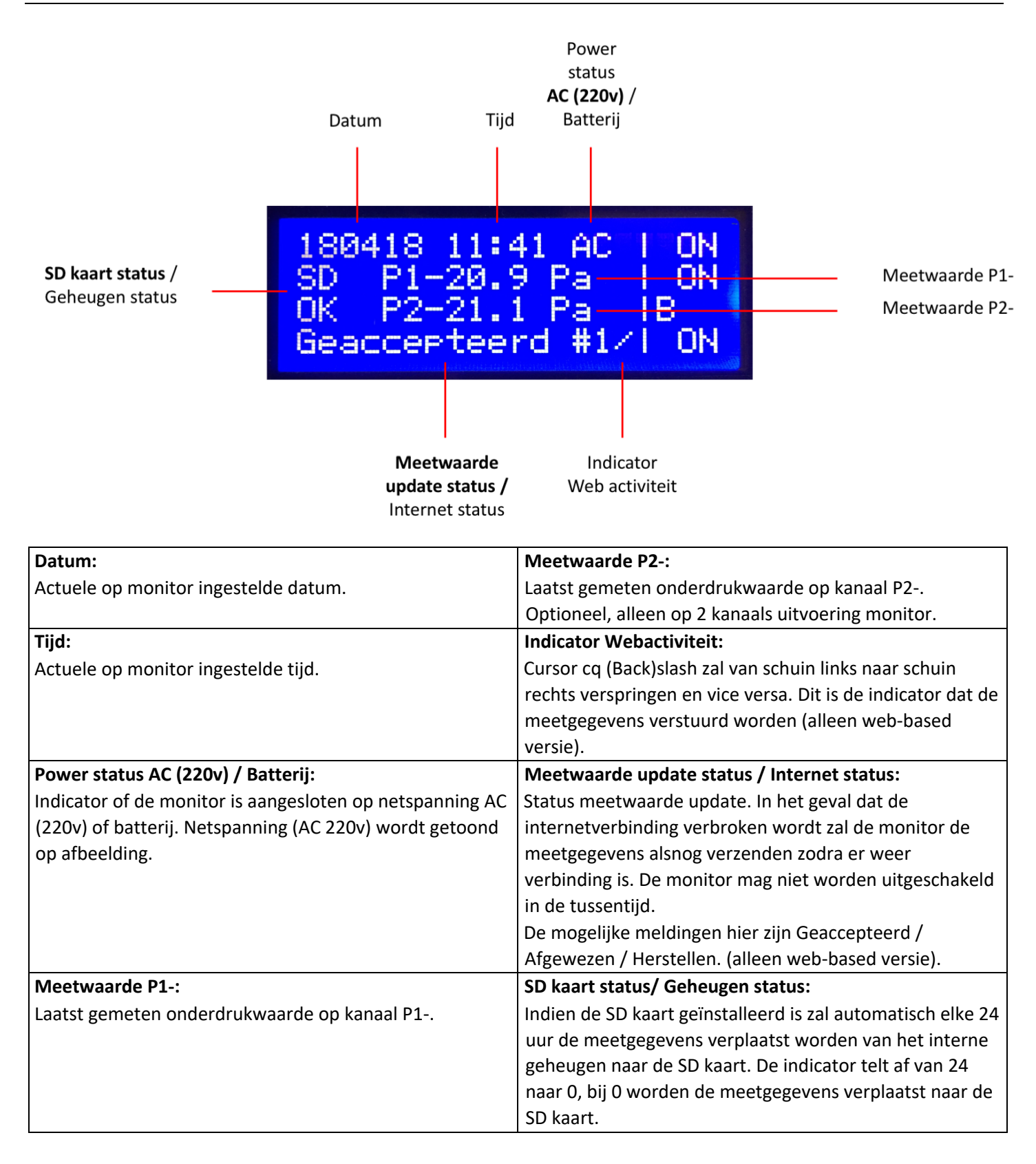

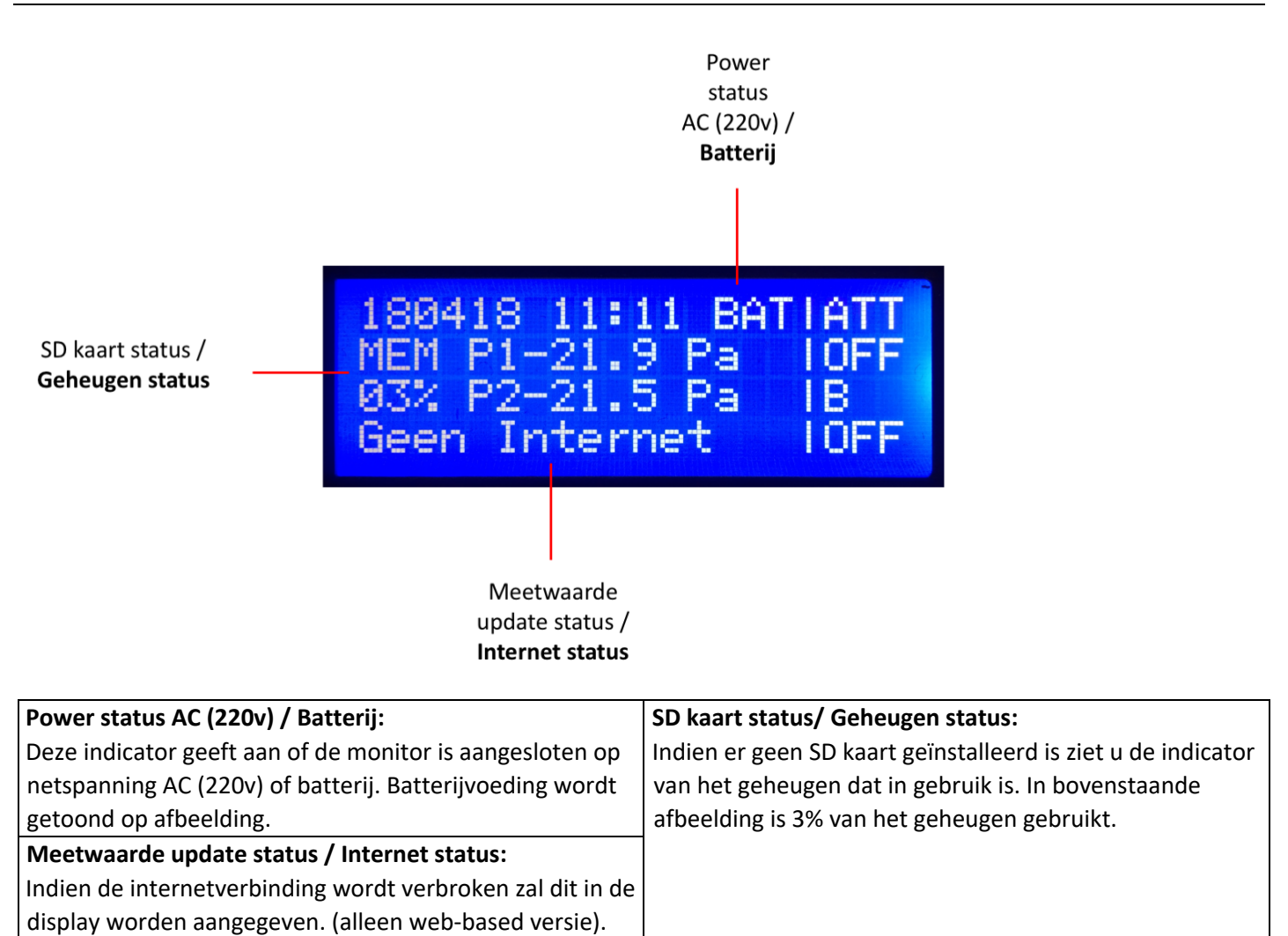

# **Bediening van het menu**

Het menu bestaat uit de items:

#### **NAAM / RESULTATEN / MODEM / SYSTEEM**

In het menu item "NAAM" kunt u de naam van de monitor aanpassen.

In het menu item "RESULTATEN" kunt u de meetgegevens bekijken, kopiëren, printen en wissen. In het menu item "MODEM" kunt u de instellingen voor de Internetverbinding en de SMS functie aanpassen. In het menu item "SYSTEEM" kunt u de overige instellingen voor de monitor aanpassen zoals de taal, datum, tijd, sensors en de onderdruk limieten instellen (meetlimiet E).

**Let op!** Tijdens het werken in het menu zal de monitor geen meting verrichten en administreren. Zorg dus dat de monitor juist is ingesteld alvorens te starten met het meten van de onderdruk. Indien het menu geactiveerd is en er geen handelingen worden verricht zal de monitor na 2,5 minuut automatisch terugkeren naar het beginscherm.

### **NAAM menu**

Hier kunt u in het tekstveld bijvoorbeeld: een locatie óf projectnummer óf een naam/omschrijving invoeren. (Via de Airtocheck website kunt u via de optie 'Cases' op uw ingegeven locatie óf projectnummer óf naam/omschrijving uw meetgegevens direct opvragen).

#### **Huidige naam verwijderen en nieuwe naam invoeren:**

- 1. Druk op de menutoets Nr.9  $\mathbf{E} \bigodot$  om het menu te openen.
- 2. Druk op de entertoets Nr.13  $\Theta$  om het NAAM menu te openen. (De cursor knippert nu op de eerste regel.)
- 3. Druk op toets Nr.11 $\ddot{\bullet}$ .
- 4. Druk 3x op toets Nr.11 $\ddot{\bullet}$ .
- 5. Druk op toets Nr.12  $\bigodot$  totdat de cursor op ' ' staat.
- 6. Druk op de entertoets Nr.13  $\bigodot$ , alle tekst is nu verwijderd.
- 7. Ga met toets Nr.9  $\blacksquare\oplus$ -10  $\bigcirc$ -11  $\bigcirc$ -12  $\bigcirc$  naar de juiste letter of cijfer en druk op de entertoets Nr.13  $\bigcirc$  om de gewenste letter of cijfer te selecteren. Herhaal deze procedure totdat u de gewenste naam / projectnummer ingevoerd heeft.
- 8. Druk op toets Nr.10  $\bigcirc$  totdat de cursor achter de naam staat.
- 9. Druk op de entertoets Nr.13  $\bigoplus$  om de naam op te slaan.
- 10. Druk op de menutoets Nr.9  $\mathbb{E}(\Theta)$  om terug te keren naar het beginscherm.

#### **Huidige naam aanpassen:**

- 1. Druk op de menutoets Nr.9  $\blacksquare\bigodot$  om het menu te openen.
- 2. Druk op de entertoets Nr.13  $\Theta$  om het NAAM menu te openen. (De cursor knippert nu op de eerste regel.)
- 3. Druk op toets Nr.11  $\ddot{\mathbf{\Theta}}$ .
- 4. Druk op toets Nr.12  $\odot$  totdat de cursor staat op de letter of cijfer die u wilt aanpassen.
- 5. Ga met toets Nr.11  $\bigcirc$ -12  $\bigcirc$ -9  $\bigcirc$ -10  $\bigcirc$  naar de juiste letter of cijfer en druk op de entertoets Nr.13  $\bigcirc$  om de gewenste letter of cijfer te selecteren.
- 6. Druk op toets Nr.10  $\odot$  tot u terug bent op de regel met de naam. Herhaal stap 5 en 6 totdat u de gewenste naam ingevoerd heeft.
- 7. Druk op toets Nr.10  $\bigcirc$  (en indien nodig op toets Nr.12  $\bigcirc$ ) totdat de cursor achter de naam staat.
- 8. Druk op de entertoets Nr.13  $\Theta$  om de naam op te slaan.
- 9. Druk op de menutoets Nr.9  $\blacksquare\bigoplus$  om terug te keren naar het beginscherm.

### **RESULTATEN menu**

Hier kunt u de meetgegevens bekijken, kopiëren, printen en wissen.

- Copy geheugen
- Print geheugen\*
- Startdatum........\*
- Toon geheugen\*
- Wis geheugen

**Let op!** Met een \* gemarkeerde functies zijn alleen zichtbaar indien "Beperkt menu" is uitgeschakeld.

**Let op!** Zodra het geheugen vol is zal de monitor geen meetgegevens meer kunnen opslaan in het interne geheugen!

#### **Copy geheugen:**

Het geheugen kopiëren naar de SD kaart. (Gebruik uitsluitend de meegeleverde SD kaart.)

- 1. Druk op de menutoets Nr.9  $\mathbf{E} \bigodot$  om het menu te openen.
- 2. Druk op toets Nr.12  $\bigcirc$  om het RESULTATEN menu te selecteren.
- 3. Druk op de entertoets Nr.13  $\Theta$  om het RESULTATEN menu te openen.
- 4. Druk op de entertoets Nr.13  $\Theta$  ("Copy geheugen?), de meetgegevens in het geheugen worden wordt nu gekopieerd naar de SD kaart. Wacht tot het kopiëren klaar is en de tekst "Niet Onderbreken" is verdwenen.
- 5. Druk 3x op de menutoets Nr.9  $\mathbf{E}(\cdot)$  om terug te keren naar het beginscherm.

### **Zorg dat u de beschrijving 'Hoe te handelen met de meetgegevens' op pagina 4 goed gelezen heeft!**

Om de meetgegevens te kopiëren naar uw PC verwijdert u de SD kaart uit de monitor (zie pagina 8, Nr.21 voor de locatie van de SD kaart) en plaatst deze in uw PC of Laptop. Nu kunt u de bestanden met de meetgegevens kopiëren. Plaatst vervolgens de SD kaart weer op de juiste wijze terug in de monitor.

**Let op!** Er mogen er geen mapjes worden aangemaakt of andere bestanden aan de SD kaart worden toegevoegd.

#### **Print geheugen:**

Het gehele geheugen van de monitor printen.

#### **Let op!** Deze functie is alleen zichtbaar indien optie verkort menu is uitgeschakeld.

Bij deze functie moet de printer op uit staan (toets Nr.15).

- 1. Druk op de menutoets Nr.9  $\mathbf{E}(\mathbf{\Theta})$  om het menu te openen.
- 2. Druk op toets Nr.12  $\bigodot$  om het RESULTATEN menu te selecteren.
- 3. Druk op de entertoets Nr.13  $\Theta$  om het RESULTATEN menu te openen.
- 4. Druk op toets Nr.11  $\bigoplus$  tot "Print geheugen?" wordt getoond.
- 5. Druk op entertoets Nr.13  $\Theta$ , het gehele geheugen wordt nu geprint en de monitor zal terugkeren naar het beginscherm.

#### **Start (print geheugen vanaf datum......):**

Het geheugen printen vanaf een bepaalde startdatum en tijd.

**Let op!** Deze functie is alleen zichtbaar indien optie verkort menu is uitgeschakeld.

Bij deze functie moet de printer op uit staan (toets Nr.15)

- 1. Druk op de menutoets Nr.9  $\blacksquare\Theta$  om het menu te openen.
- 2. Druk op toets Nr.12  $\bigcirc$  om het RESULTATEN menu te selecteren.
- 3. Druk op de entertoets Nr.13  $\bigoplus$  om het RESULTATEN menu te openen.
- 4. Druk op toets Nr.11  $\bigoplus$  tot "Start dtm h " wordt getoond.
- 5. Druk op entertoets Nr.13 $\bigoplus$ .
- 6. Druk op toets Nr.10  $\bigcirc$  en/of Nr.11  $\bigcirc$  om de gewenste datum (dag) in te voeren.
- 7. Druk op de entertoets Nr.13  $\Theta$ .
- 8. Druk op toets Nr.10  $\bigcirc$  en/of Nr.11  $\bigcirc$  om de gewenste datum (maand) in te voeren.
- 9. Druk op de entertoets Nr.13 $\Theta$ .
- 10. Druk op toets Nr.10  $\bigcirc$  en/of Nr.11  $\bigcirc$  om de gewenste tijd in te voeren.
- 11. Druk 2x op de entertoets Nr.13  $\Theta$  om uw selectie te bevestigen.
- 12. Druk op toets Nr.9  $\overline{H}$  om terug te keren naar het RESULTATEN menu.
- 13. Druk op toets Nr.10 $\textcircled{\textbf{t}}$
- 14. Druk op de entertoets Nr.13  $\Theta$ , het geheugen wordt nu geprint vanaf de door u geselecteerde datum en tijd en de monitor zal terugkeren naar het beginscherm.

#### **Toon geheugen:**

Op het scherm terugkijken van de geregistreerde meetwaarden.

**Let op!** Deze functie is alleen zichtbaar indien optie verkort menu is uitgeschakeld.

- 1. Druk op de menutoets Nr.9  $\mathbf{E} \bigodot$  om het menu te openen.
- 2. Druk op toets Nr.12  $\odot$  om het RESULTATEN menu te selecteren.
- 3. Druk op de entertoets Nr.13  $\Theta$  om het RESULTATEN menu te openen.
- 4. Druk op toets Nr.11  $\bigcircled{1}$  tot "Toon Geheugen?" wordt getoond.
- 5. Druk op de entertoets Nr.13 $\Theta$
- 6. Druk op toets Nr.10  $\bigcirc$  en/of Nr.11  $\bigcirc$  om door de meetwaarden heen te bladeren.
- 7. Druk 3x op de menutoets Nr.9  $\mathbf{E}\odot$  om terug te keren naar het beginscherm.

#### **Wis geheugen:**

Het wissen van het interne geheugen van de monitor.

### **Zorg dat u de beschrijving 'Hoe te handelen met de meetgegevens' op pagina 4 goed gelezen heeft!**

- 1. Druk op de menutoets Nr.9  $\mathbf{E}(\cdot)$  om het menu te openen.
- 2. Druk op toets Nr.12  $\bigcirc$  om het RESULTATEN menu te selecteren.
- 3. Druk op de entertoets Nr.13  $\Theta$  om het RESULTATEN menu te openen.
- 4. Druk op toets Nr.11  $\bigcircledDownarrow$  tot "Wis Geheugen?" wordt getoond.
- 5. Druk op de entertoets Nr.13  $\Theta$  om het geheugen te wissen.
- 6. Druk nogmaals op de entertoets Nr.13  $\Theta$  om uw keuze te bevestigen.
- 7. Druk 3x op de menutoets Nr.9  $\mathbf{E}(\cdot)$  om terug te keren naar het beginscherm.

### **MODEM menu**

Hier kunt u de instellingen voor de Internetverbinding en de SMS functie aanpassen.

- SMS vertraging
- Herstart systeem
- RSSI niveau
- APN\*
- Provider\*
- Imei nummer\*
- IP nummer\*
- Boodschap modem\*
- Pincode modem\*
- Internet
- SMS telefoonnummer 3
- SMS telefoonnummer 2
- SMS telefoonnummer 1

**Let op!** Met een \* gemarkeerde functies zijn alleen zichtbaar indien "Beperkt menu" is uitgeschakeld.

#### **SMS vertraging:**

Mogelijkheid om een alarmbericht met een vertragingstijd via SMS te versturen. Alarmberichten worden verzonden indien er iets mis is met de printer, de meetwaarden buiten de ingestelde limiet vallen, de stroom uitvalt en de monitor overschakelt op de batterij (of weer terug naar de netspanning) of het geheugen vol raakt.

Bericht wordt verstuurd na de ingestelde vertragingstijd. In totaal zullen er per alarmmelding vijf berichten (SMS) verstuurd worden. Het eerste bericht wordt verstuurd, rekening houdend met de ingestelde vertragingstijd en de vier opvolgende berichten zullen elk 15 minuten opvolgend na elkaar verstuurd worden.

- 1. Druk op de menutoets Nr.9  $\blacksquare\bigodot$  om het menu te openen.
- 2. Druk 2x op toets Nr.12  $\bigcirc$  om het MODEM menu te selecteren.
- 3. Druk op de entertoets Nr.13  $\Theta$  om het MODEM menu te openen.
- 4. Druk op de entertoets Nr.13  $\bigcirc$  om "SMS Vert. Sec." te openen.
- 5. Druk op toets Nr.10  $\bigcirc$  en/of Nr.11  $\bigcirc$  om uw gewenste vertragingstijd in te stellen. (De vertragingstijd is instelbaar in stappen van 10 seconden. In een range van 10 tot 900 seconden)
- 6. Druk op de entertoets Nr.13  $\Theta$  om de vertragingstijd te bevestigen.
- 7. Druk 2x op de menutoets Nr.9  $\mathbf{E}(\cdot)$  om terug te keren naar het beginscherm.

#### **Herstart Systeem:**

De monitor geeft automatisch aan indien deze functie vereist is! Bij voorbeeld zodra de functie internet en/of APN aangepast wordt is de herstart verplicht. Soms kan het herstarten van een probleem uitkomst bieden indien de monitor moeite heeft om verbinding te maken met het Internet

- 1. Druk op de menutoets Nr.9  $\mathbf{E}\bigodot$  om het menu te openen.
- 2. Druk 2x op toets Nr.12  $\Theta$  om het MODEM menu te selecteren.
- 3. Druk op de entertoets Nr.13  $\Theta$  om het MODEM menu te openen.
- 4. Druk op toets Nr.11  $\bigoplus$  tot "Herstart Systeem" wordt getoond.
- 5. Druk op de entertoets Nr.13  $\Theta$ , de monitor herstart zich. De monitor telt rechtsonder in het scherm af tot "0", wacht tot de monitor is teruggekeerd naar het beginscherm en het aftellen voltooid is.

#### **RSSI niveau:**

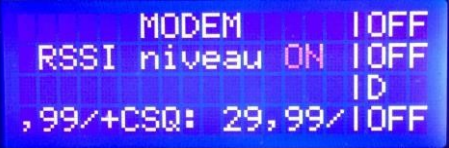

Afbeelding: Getoonde signaalsterkte is 29,99 (Minimale vereiste waarde >10)

Signaalsterkte, controleer bij het installeren van web-based monitoren de signaalsterkte! Een te lage signaalsterkte (<10) kan leiden tot problemen met het verzenden van data.

- 1. Druk op de menutoets Nr.9  $\mathbf{E}(\cdot)$  om het menu te openen.
- 2. Druk 2x op toets Nr.12  $\bigcirc$  om het MODEM menu te selecteren.
- 3. Druk op de entertoets Nr.13  $\Theta$  om het MODEM menu te openen.
- 4. Druk op toets Nr.11  $\bigcirc$  tot "RSSI niveau" wordt getoond.
- 5. Druk op de entertoets Nr.13 $\Theta$
- 6. Druk op toets Nr.10  $\odot$  of Nr.11  $\odot$  om de functie op ON te zetten. Op de statusregel is de signaalsterkte af te lezen zie bovenstaande afbeelding.
- 7. Druk 3x op de menutoets Nr.9  $\mathbf{E}(\cdot)$  om terug te keren naar het beginscherm.

#### **APN:**

Mogelijkheid om selectie te maken KPN of M2M of APN 3.

**Let op!** Deze functie is alleen zichtbaar indien optie verkort menu is uitgeschakeld en is bedoeld voor Airtocheck

servicemedewerkers.

APN moet altijd ingesteld staan op 3.

- 1. Druk op de menutoets Nr.9  $\mathbf{E} \bigodot$  om het menu te openen.
- 2. Druk 2x op toets Nr.12  $\bigcirc$  om het MODEM menu te selecteren.
- 3. Druk op de entertoets Nr.13  $\Theta$  om het MODEM menu te openen.
- 4. Druk op toets Nr.11  $\bigoplus$  tot "APN=" wordt getoond.
- 5. Druk op de entertoets Nr.13 $\Theta$
- 6. Druk op toets Nr.11  $\bigcirc$  om de selectie te maken (APN) 3.
- 7. Druk op de entertoets Nr.13 $\bigoplus$
- 8. Druk 2x op toets Nr.10  $\odot$  om naar menukeuze 'Herstart Systeem' te gaan.
- 9. Druk op de entertoets Nr.13  $\Theta$ , dit is een vereiste! De monitor herstart zich. De monitor telt rechtsonder in het scherm af tot "0", wacht tot de monitor is teruggekeerd naar het beginscherm en het aftellen voltooid is.

### **Provider:**

Toont de naam van de Provider voor Internet en/of SMS functie. (Alleen bij SMS/Web-based uitvoering.)

**Let op!** Deze functie is alleen zichtbaar indien optie verkort menu is uitgeschakeld en is bedoeld voor Airtocheck servicemedewerkers.

- 1. Druk op de menutoets Nr.9  $\mathbf{E}\odot$  om het menu te openen.
- 2. Druk 2x op toets Nr.12  $\bigcirc$  om het MODEM menu te selecteren.
- 3. Druk op de entertoets Nr.13  $\bigoplus$  om het MODEM menu te openen.
- 4. Druk op toets Nr.11  $\bigoplus$  tot "Provider" wordt getoond.
- 5. Druk op de entertoets Nr.13  $\Theta$ , de naam van de provider wordt getoond.
- 6. Druk 3x op de menutoets Nr.9  $\mathbf{E}(\cdot)$  om terug te keren naar het beginscherm.

#### **Imei nummer:**

Toont de Imei nummer van het modem in de monitor. (Alleen bij SMS/Web-based uitvoering.)

**Let op!** Deze functie is alleen zichtbaar indien optie verkort menu is uitgeschakeld en is bedoeld voor Airtocheck servicemedewerkers.

- 1. Druk op de menutoets Nr.9  $\blacksquare\bigodot$  om het menu te openen.
- 2. Druk 2x op toets Nr.12  $\bigcirc$  om het MODEM menu te selecteren.
- 3. Druk op de entertoets Nr.13  $\bigoplus$  om het MODEM menu te openen.
- 4. Druk op toets Nr.11  $\bigcirc$  tot "Imei nummer" wordt getoond.
- 5. Druk op de entertoets Nr.13  $\Theta$ , het Imei nummer wordt getoond.
- 6. Druk 3x op de menutoets Nr.9  $\mathbf{E}(\cdot)$  om terug te keren naar het beginscherm.

#### **IP nummer:**

Toont de IP nummer van het modem in de monitor. (Alleen bij Web-based uitvoering.)

**Let op!** Deze functie is alleen zichtbaar indien optie verkort menu is uitgeschakeld en is bedoeld voor Airtocheck servicemedewerkers.

- 1. Druk op de menutoets Nr.9  $\mathbf{E} \bigodot$  om het menu te openen.
- 2. Druk 2x op toets Nr.12  $\Theta$  om het MODEM menu te selecteren.
- 3. Druk op de entertoets Nr.13  $\Theta$  om het MODEM menu te openen.
- 4. Druk op toets Nr.11  $\bigoplus$  tot "IP nummer" wordt getoond.
- 5. Druk op de entertoets Nr.13  $\Theta$ , het IP nummer wordt getoond.
- 6. Druk 3x op de menutoets Nr.9  $\mathbf{E}(\cdot)$  om terug te keren naar het beginscherm.

#### **Boodschap modem:**

Toont de modem boodschap m.b.t. het functioneren.

**Let op!** Deze functie is alleen zichtbaar indien optie verkort menu is uitgeschakeld en is bedoeld voor Airtocheck servicemedewerkers.

- 1. Druk op de menutoets Nr.9  $\mathbf{E}(\cdot)$  om het menu te openen.
- 2. Druk 2x op toets Nr.12  $\bigcirc$  om het MODEM menu te selecteren.
- 3. Druk op de entertoets Nr.13  $\bigoplus$  om het MODEM menu te openen.
- 4. Druk op toets Nr.11  $\bigcirc$  om "boodschap modem" wordt getoond.
- 5. Druk op de entertoets Nr.13  $\Theta$ , de modem boodschap wordt getoond.
- 6. Druk 3x op de menutoets Nr.9  $\mathbf{E}(\cdot)$  om terug te keren naar het beginscherm.

#### **Pincode modem:**

Mogelijkheid om de SIM kaart te voorzien van een pincode.

**Let op!** Deze functie is alleen zichtbaar indien optie verkort menu is uitgeschakeld.

- 1. Druk op de menutoets Nr.9  $\mathbf{E}(\cdot)$  om het menu te openen.
- 2. Druk 2x op toets Nr.12  $\bigcirc$  om het MODEM menu te selecteren.
- 3. Druk op de entertoets Nr.13  $\Theta$  om het MODEM menu te openen.
- 4. Druk op toets Nr.11  $\bigoplus$  tot "Pincode modem" wordt getoond.
- 5. Druk 3x op de entertoets Nr.13  $\Theta$ .
- 6. Druk 1x op toets Nr.11  $\bigoplus$ .
- 7. Druk op toets Nr.12  $\bigcirc$  totdat de cursor op 'DEL' staat. (Indien er nog geen pincode is ingevoerd kunt u deze en de volgende stap overslaan.)
- 8. Druk op de entertoets Nr.13  $\Theta$ , alle cijfers zijn nu verwijderd.
- 9. Ga met toets Nr.9  $\bigcircled{{}^{\mathbf{E}}}$ -10 en/of 12  $\bigcirc$  naar het juiste cijfer en druk op de entertoets Nr.13  $\bigcirc$  om het gewenste cijfer te selecteren. Herhaal deze procedure totdat u de gewenste code ingevoerd heeft.
- 10. Druk op toets Nr.10  $\bigcirc$  zodat de cursor achter de pincode staat.
- 11. Druk op de entertoets Nr.13 $\Theta$ .
- 12. Druk nogmaals op de entertoets Nr.13  $\Theta$  om uw keuze te bevestigen.
- 13. Druk 3x op de menutoets Nr.9  $\mathbf{E}\odot$  om terug te keren naar het beginscherm. De monitor telt rechtsonder in het scherm af tot "0", wacht tot de monitor is teruggekeerd naar het beginscherm en het aftellen voltooid is.

### **Internet:**

Instelmogelijkheid Internet aan/uit te zetten.

**Let op!** Bij de web-based uitvoering is het vereist dat het Internet op 'ON' staat; bij de niet web-based modellen dient deze functie op 'OFF' te staan.

- 1. Druk op de menutoets Nr.9  $\mathbf{E}(\cdot)$  om het menu te openen.
- 2. Druk 2x op toets Nr.12  $\bigcirc$  om het MODEM menu te selecteren.
- 3. Druk op de entertoets Nr.13  $\Theta$  om het MODEM menu te openen.
- 4. Druk op toets Nr.11  $\bigcirc$  tot "Internet" wordt getoond.
- 5. Druk op de entertoets Nr.13 $\Theta$ .
- 6. Druk op toets Nr.10  $\bigcirc$  of toets Nr.11  $\bigcirc$  om de selectie te maken om het Internet AAN of UIT te zetten
- 7. Druk op de entertoets Nr.13 $\Theta$
- 8. Druk 7x op toets Nr.10  $\odot$  om naar menukeuze 'Herstart Systeem' te gaan.
- 9. Druk op de entertoets Nr.13  $\Theta$ , dit is een vereiste! De monitor herstart zich. De monitor telt rechtsonder in het scherm af tot "0", wacht tot de monitor is teruggekeerd naar het beginscherm en het aftellen voltooid is.

### **SMS telefoonnummer 3:**

Mogelijkheid om alarmmeldingen via SMS te versturen naar 3 verschillende nummers.

**Let op!** SIM kaart en SMS of SMS & Data abonnement vereist! Het telefoonnummer altijd invoeren met de internationale notatie wijze; +31 20 1234567

### **Telefoonnummer invoeren:**

- 1. Druk op de menutoets Nr.9  $\mathbf{E}(\cdot)$  om het menu te openen.
- 2. Druk 2x op toets Nr.12  $\bigcirc$  om het MODEM menu te selecteren.
- 3. Druk op de entertoets Nr.13  $\Theta$  om het MODEM menu te openen.
- 4. Druk op toets Nr.11  $\bigoplus$  tot "SMS tel. nr. 3" wordt getoond.
- 5. Druk 3x op de entertoets Nr.13  $\Theta$ .
- 6. Druk 1x op toets Nr.11 $\odot$ .
- 7. Druk op toets Nr.12  $\Theta$  totdat de cursor op 'DEL' staat. (Indien er nog geen telefoonnummer is ingevoerd kunt u deze en de volgende stap overslaan.)
- 8. Druk op de entertoets Nr.13  $\Theta$ , alle cijfers zijn nu verwijderd.
- 9. Ga met toets Nr.9  $\bigcircled{{}^{\mathbf{E}}}$ -10 en/of 12  $\bigcirc$  naar het juiste cijfer en druk op de entertoets Nr.13  $\bigcirc$  om het gewenste cijfer te selecteren. Herhaal deze procedure totdat u het gewenste telefoonnummer ingevoerd heeft.
- 10. Druk op toets Nr.10  $\odot$  zodat de cursor achter het telefoonnummer staat.
- 11. Druk op de entertoets Nr.13  $\Theta$  om het telefoonnummer op te slaan.
- 12. Druk 3x op de menutoets Nr.9  $\mathbf{E}\odot$  om terug te keren naar het beginscherm.

#### **Telefoonnummer verwijderen:**

- 1. Druk op de menutoets Nr.9  $\mathbf{E} \bigodot$  om het menu te openen.
- 2. Druk 2x op toets Nr.12  $\bigcirc$  om het MODEM menu te selecteren.
- 3. Druk op de entertoets Nr.13  $\Theta$  om het MODEM menu te openen.
- 4. Druk op toets Nr.11  $\bigcircled{1}$  tot "SMS tel. nr. 3" wordt getoond.
- 5. Druk 3x op de entertoets Nr.13  $\Theta$ .
- 6. Druk 1x op toets Nr.11  $\ddot{\mathbf{\Theta}}$ .
- 7. Druk op toets Nr.12  $\odot$  totdat de cursor op 'DEL' staat. (Indien er nog geen telefoonnummer is ingevoerd kunt u deze en de volgende stap overslaan.)
- 8. Druk op de entertoets Nr.13  $\Theta$ , alle cijfers zijn nu verwijderd.
- 9. Druk op toets Nr.10  $\bigcirc$  zodat de cursor op de plaats van het telefoonnummer staat.
- 10. Druk op de entertoets Nr.13  $\Theta$  om de wijzing op te slaan.
- 11. Druk 3x op de menutoets Nr.9  $\mathbf{E}\odot$  om terug te keren naar het beginscherm.

#### **SMS telefoonnummer 2:**

Mogelijkheid om alarmmeldingen via SMS te versturen naar 3 verschillende nummers

**Let op!** SIM kaart en SMS of SMS & Data abonnement vereist! Het telefoonnummer altijd invoeren met de internationale notatie wijze; +31 20 1234567

#### **Telefoonnummer invoeren:**

- 1. Druk op de menutoets Nr.9  $\mathbf{E}(\cdot)$  om het menu te openen.
- 2. Druk 2x op toets Nr.12  $\bigcirc$  om het MODEM menu te selecteren.
- 3. Druk op de entertoets Nr.13  $\bigoplus$  om het MODEM menu te openen.
- 4. Druk op toets Nr.11  $\bigoplus$  tot "SMS tel. nr. 2" wordt getoond.
- 5. Druk 3x op de entertoets Nr.13 $\Theta$ .
- 6. Druk 1x op toets Nr.11  $\bigcirc$ .
- 7. Druk op toets Nr.12  $\bigodot$  totdat de cursor op 'DEL' staat. (Indien er nog geen telefoonnummer is ingevoerd kunt u deze en de volgende stap overslaan.)
- 8. Druk op de entertoets Nr.13  $\Theta$ , alle cijfers zijn nu verwijderd.
- 9. Ga met toets Nr.9  $\blacksquare\bigodot$ -10 en/of 12  $\bigodot$  naar het juiste cijfer en druk op de entertoets Nr.13  $\bigodot$  om het gewenste cijfer te selecteren. Herhaal deze procedure totdat u het gewenste telefoonnummer ingevoerd heeft.
- 10. Druk op toets Nr.10  $\textcircled{1}$  zodat de cursor achter het telefoonnummer staat.
- 11. Druk op de entertoets Nr.13  $\Theta$  om het telefoonnummer op te slaan.
- 12. Druk 3x op de menutoets Nr.9  $\mathbf{E}(\cdot)$  om terug te keren naar het beginscherm.

#### **Telefoonnummer verwijderen:**

- 1. Druk op de menutoets Nr.9  $\mathbf{E}(\cdot)$  om het menu te openen.
- 2. Druk 2x op toets Nr.12  $\bigcirc$  om het MODEM menu te selecteren.
- 3. Druk op de entertoets Nr.13  $\Theta$  om het MODEM menu te openen.
- 4. Druk op toets Nr.11  $\bigcirc$  om "SMS tel. nr. 2" wordt getoond.
- 5. Druk 3x op de entertoets Nr.13  $\Theta$ .
- 6. Druk 1x op toets Nr.11  $\bigoplus$ .
- 7. Druk op toets Nr.12  $\bigodot$  totdat de cursor op 'DEL' staat.
- 8. Druk op de entertoets Nr.13  $\Theta$ , alle cijfers zijn nu verwijderd.
- 9. Druk op toets Nr.10  $\bigcirc$  zodat de cursor op de plaats van het telefoonnummer staat.
- 10. Druk op de entertoets Nr.13  $\Theta$  om de wijzing op te slaan.
- 11. Druk 3x op de menutoets Nr.9  $\mathbf{E}(\cdot)$  om terug te keren naar het beginscherm.

### **SMS telefoonnummer 1:**

Mogelijkheid om alarmmeldingen via SMS te versturen naar 3 verschillende nummers;

**Let op!** SIM kaart en SMS of SMS & Data abonnement vereist! Het telefoonnummer altijd invoeren met de internationale notatie wijze; +31 20 1234567

### **Telefoonnummer invoeren:**

- 1. Druk op de menutoets Nr.9  $\blacksquare\bigodot$  om het menu te openen.
- 2. Druk 2x op toets Nr.12  $\Theta$  om het MODEM menu te selecteren.
- 3. Druk op de entertoets Nr.13  $\Theta$  om het MODEM menu te openen.
- 4. Druk op toets Nr.11  $\overline{\mathbb{Q}}$  om "SMS tel. nr. 1" wordt getoond.
- 5. Druk 3x op de entertoets Nr.13  $\Theta$ .
- 6. Druk 1x op toets Nr.11  $\ddot{\mathbf{\Theta}}$ .
- 7. Druk op toets Nr.12  $\odot$  totdat de cursor op 'DEL' staat. (Indien er nog geen telefoonnummer is ingevoerd kunt u deze en de volgende stap overslaan.)
- 8. Druk op de entertoets Nr.13  $\Theta$ , alle cijfers zijn nu verwijderd.
- 9. Ga met toets Nr.9  $\blacksquare\bigodot$ -10 en/of 12  $\bigodot$  naar het juiste cijfer en druk op de entertoets Nr.13  $\bigodot$  om het gewenste cijfer te selecteren. Herhaal deze procedure totdat u het gewenste telefoonnummer ingevoerd heeft.
- 10. Druk op toets Nr.10  $\odot$  zodat de cursor achter het telefoonnummer staat.
- 11. Druk op de entertoets Nr.13  $\Theta$  om het telefoonnummer op te slaan.
- 12. Druk 3x op de menutoets Nr.9  $\mathbf{E}\odot$  om terug te keren naar het beginscherm.

#### **Telefoonnummer verwijderen:**

- 1. Druk op de menutoets Nr.9  $\blacksquare\bigodot$  om het menu te openen.
- 2. Druk 2x op toets Nr.12  $\bigcirc$  om het MODEM menu te selecteren.
- 3. Druk op de entertoets Nr.13  $\Theta$  om het MODEM menu te openen.
- 4. Druk op toets Nr.11  $\bigcirc$  om "SMS tel. nr. 1" wordt getoond.
- 5. Druk 3x op de entertoets Nr.13 $\Theta$ .
- 6. Druk 1x op toets Nr.11  $\ddot{\mathbf{\Theta}}$ .
- 7. Druk op toets Nr.12  $\bigodot$  totdat de cursor op 'DEL' staat.
- 8. Druk op de entertoets Nr.13  $\Theta$ , alle cijfers zijn nu verwijderd.
- 9. Druk op toets Nr.10  $\odot$  zodat de cursor op de plaats van het telefoonnummer staat.
- 10. Druk op de entertoets Nr.13  $\Theta$  om de wijzing op te slaan.
- 11. Druk 3x op de menutoets Nr.9  $\mathbf{E}(\cdot)$  om terug te keren naar het beginscherm.

### **SYSTEEM menu**

Hier kunt u de overige instellingen voor de monitor aanpassen zoals de taal, datum, tijd, sensors en de onderdruk limieten instellen.

- P1 relais (vertragingstijd aansturing extern relais t.b.v. meetpunt P1-)
- Kalibreren\*
- Herprogrammeren\*
- SND vertraging (hoorn vertraging)
- Recall Default
- Set Default
- Taal
- Configuratie\*
- Datum
- Tijd
- Sensors
- Bovendruk
- Onderdruk
- Beperkt menu

Let op! Met een \* gemarkeerde functies zijn alleen zichtbaar indien "Beperkt menu" is uitgeschakeld.

#### **P1 Relais:**

Mogelijkheid de vertragingstijd voor het, via een extern relaisblok, aansturen van een extra onderdrukmachine en/of een waarschuwingslamp met hoorn in te stellen.

**Let op!** Het relaisblok werkt alleen op waarden gemeten met meetpunt P1-.

Door middel van het externe relais kunt u een extra onderdrukmachine in- of uitschakelen en/of een waarschuwingslamp met hoorn voor akoestische en visuele waarschuwingen. Rekening houdend met de vertragingstijd die ingesteld is en de ingestelde meetlimiet (A,B,C,D of E, zowel met de onder- als bovenwaarde). Zodra de onderwaarde niet meer bereikt wordt, zal het externe relais worden geactiveerd, rekening houdend met de vertragingstijd. Hierdoor zal de back-up onderdrukmachine geactiveerd worden en de waarschuwingslamp met hoorn een akoestische en visuele waarschuwingen geven. Het externe relaisblok zal uitgeschakeld worden zodra de bovenwaarde bereikt is.

- 1. Druk op de menutoets Nr.9  $\mathbf{E}(\cdot)$  om het menu te openen.
- 2. Druk 3x op toets Nr.12  $\odot$  om het SYSTEEM menu te selecteren.
- 3. Druk op de entertoets Nr.13  $\Theta$  om het SYSTEEM menu te openen.
- 4. Druk op de entertoets Nr.13  $\Theta$  om "P1 relais" te openen.
- 5. Druk op toets Nr.10  $\bigcirc$  en/of Nr.11  $\bigcirc$  om uw gewenste vertragingstijd in te stellen. (De vertragingstijd is instelbaar in stappen van 10 seconden. In een range van 10 tot 900 seconden)
- 6. Druk op de entertoets Nr.13  $\Theta$  om de vertragingstijd te bevestigen.
- 7. Druk 2x op de menutoets Nr.9  $\mathbf{E}(\cdot)$  om terug te keren naar het beginscherm.

#### **Kalibreren:**

Mogelijkheid om de monitor te kalibreren.

**Let op!** Deze functie is alleen zichtbaar indien optie verkort menu is uitgeschakeld en is uitsluitend bedoeld voor Airtocheck servicemedewerkers.

#### **Herprogrammeren:**

Mogelijkheid om de monitor te voorzien van nieuwe software.

**Let op!** Deze functie is alleen zichtbaar indien optie verkort menu is uitgeschakeld en is uitsluitend bedoeld voor Airtocheck servicemedewerkers.

#### **SND vertraging:**

Mogelijkheid om de vertragingstijd voor het aansturen van interne hoorn en de externe hoorn in te stellen. De interne en de externe hoorn zullen geactiveerd worden nadat de vertragingstijd is verstreken.

- 1. Druk op de menutoets Nr.9  $\mathbf{E}(\cdot)$  om het menu te openen.
- 2. Druk 3x op toets Nr.12  $\odot$  om het SYSTEEM menu te selecteren.
- 3. Druk op de entertoets Nr.13  $\Theta$  om het SYSTEEM menu te openen.
- 4. Druk op toets Nr.11  $\bigoplus$  tot "SND vertr. gec" wordt getoond.
- 5. Druk op de entertoets Nr.13  $\Theta$ .
- 6. Druk op toets Nr.10  $\bigcirc$  en/of Nr.11  $\bigcirc$  om uw gewenste vertragingstijd in te stellen. (De vertragingstijd is instelbaar in stappen van 10 seconden. In een range van 10 tot 300 seconden)
- 7. Druk op de entertoets Nr.13  $\Theta$  om de vertragingstijd te bevestigen.
- 8. Druk 2x op de menutoets Nr.9  $\mathbf{E}(\cdot)$  om terug te keren naar het beginscherm.

#### **Recall default:**

Hier kunt u alle variabele instellingen van de monitor verwijderen en de monitor terugzetten naar de door u ingestelde en met "Set default" opgeslagen instellingen.

Onderstaande instellingen kunnen worden opgeslagen;

Printer ON/OFF, Alarm ON/OFF, Alarm niveau A/B/C/D/E/off, SMS ON/OF, NAAM, SMS vertragingstijd, APN, Internet ON/OFF, Pincode modem, SMS telefoonnummer, P1 Relais, SND vertraging, Taal, Sensors, Bovendruk E, Onderdruk E

**Let op!** Deze functie is alleen zichtbaar indien optie verkort menu is uitgeschakeld.

Alleen gebruiken indien u zeker weet dat u terug wilt gaan naar de fabrieksinstellingen. Zodra u deze functie activeert kunnen de huidige instellingen niet meer worden hersteld.

- 1. Druk op de menutoets Nr.9  $\blacksquare\bigodot$  om het menu te openen.
- 2. Druk 3x op toets Nr.12  $\bigcirc$  om het SYSTEEM menu te selecteren.
- 3. Druk op de entertoets Nr.13  $\Theta$  om het SYSTEEM menu te openen.
- 4. Druk op toets Nr.11  $\bigoplus$  tot "Recall Default" wordt getoond.
	- **Let op!** Zodra u de volgende stap zet worden de huidige instellingen gewist en kunnen deze niet meer worden hersteld.
- 5. Druk op de entertoets Nr.13  $\Theta$ , de huidige instellingen worden gewist en de monitor zal terugkeren naar het beginscherm.

#### **Set default:**

Hier kunt u alle variabele instellingen die nu ingegeven zijn in de monitor opslaan. Bij opnieuw opstarten van de monitor blijven de ingestelde waardes actief.

Onderstaande instellingen kunnen worden opgeslagen;

Printer ON/OFF, Alarm ON/OFF, Alarm niveau A/B/C/D/E/off, SMS ON/OF, NAAM, SMS vertragingstijd, APN, Internet ON/OFF, Pincode modem, SMS telefoonnummer, P1 Relais, SND vertraging, Taal, Sensors, Bovendruk E, Onderdruk E

**Let op!** Deze functie is alleen zichtbaar indien optie verkort menu is uitgeschakeld.

- 1. Druk op de menutoets Nr.9  $\mathbf{E}(\cdot)$  om het menu te openen.
- 2. Druk 3x op toets Nr.12  $\odot$  om het SYSTEEM menu te selecteren.
- 3. Druk op de entertoets Nr.13  $\Theta$  om het SYSTEEM menu te openen.
- 4. Druk op toets Nr.11  $\bigcirc$  tot "Set Default" wordt getoond.
- 5. Druk op de entertoets Nr.13  $\Theta$ , de huidige instellingen worden als standaard instelling opgeslagen voor de monitor en de monitor zal terugkeren naar het beginscherm.

#### **Taal:**

Hier kunt u de taal van de monitor instellen. De monitor ondersteund de volgende talen; Nederlands/Duits/Frans/Engels

- 1. Druk op de menutoets Nr.9  $\mathbf{E}(\cdot)$  om het menu te openen.
- 2. Druk 3x op toets Nr.12  $\odot$  om het SYSTEEM menu te selecteren.
- 3. Druk op de entertoets Nr.13  $\Theta$  om het SYSTEEM menu te openen.
- 4. Druk op toets Nr.11  $\bigcirc$  tot "Taal" wordt getoond.
- 5. Druk op de entertoets Nr.13 $\Theta$ .
- 6. Druk op toets Nr.10  $\odot$  en/of Nr.11  $\odot$  om de gewenste taal te selecteren.
- 7. Druk op de entertoets Nr.13  $\Theta$  om uw keuze te bevestigen.
- 8. Druk 2x op de menutoets Nr.9  $\mathbf{E}(\cdot)$  om terug te keren naar het beginscherm.

#### **Configuratie:**

Mogelijkheid om de monitor te configureren.

**Let op!** Deze functie is alleen zichtbaar indien optie verkort menu is uitgeschakeld. Deze functie is uitsluitend bedoeld voor Airtocheck servicemedewerkers.

### **Datum:**

Mogelijkheid om datum aan te passen.

- 1. Druk op de menutoets Nr.9  $\mathbf{H}\odot$  om het menu te openen.
- 2. Druk 3x op toets Nr.12  $\odot$  om het SYSTEEM menu te selecteren.
- 3. Druk op de entertoets Nr.13  $\Theta$  om het SYSTEEM menu te openen.
- 4. Druk op toets Nr.11  $\bigoplus$  tot "Datum" wordt getoond.
- 5. Druk op de entertoets Nr.13 $\Theta$ .
- 6. Druk op toets Nr.10  $\bigcirc$  en/of Nr.11  $\bigcirc$  om de gewenste dag in te voeren.
- 7. Druk op de entertoets Nr.13 $\Theta$ .
- 8. Druk op toets Nr.10  $\bigcirc$  en/of Nr.11  $\bigcirc$  om de gewenste maand in te voeren.
- 9. Druk op de entertoets Nr.13 $\Theta$ .
- 10. Druk op toets Nr.10  $\odot$  en/of Nr.11  $\odot$  om de gewenste jaar in te voeren.
- 11. Druk op de entertoets Nr.13 $\Theta$ .
- 12. Druk 2x op de menutoets Nr.9  $\mathbf{E}(\cdot)$  om terug te keren naar het beginscherm.

### **Tijd:**

Mogelijkheid om de tijd aan te passen.

**Let op!** Zomer- en wintertijd worden niet automatisch aangepast. Zorg ervoor dat u dat doet i.v.m. de juiste administratie van de meetwaarden. De gebruiker is verantwoordelijk voor de juiste instelling van de tijd.

- 1. Druk op de menutoets Nr.9  $\mathbf{E}(\cdot)$  om het menu te openen.
- 2. Druk 3x op toets Nr.12  $\Theta$  om het SYSTEEM menu te selecteren.
- 3. Druk op de entertoets Nr.13  $\Theta$  om het SYSTEEM menu te openen.
- 4. Druk op toets Nr.11  $\bigoplus$  tot "Tijd" wordt getoond.
- 5. Druk op de entertoets Nr.13 $\Theta$ .
- 6. Druk op toets Nr.10  $\bigcirc$  en/of Nr.11  $\bigcirc$  om de gewenste weekdag in te voeren.
- 7. Druk op de entertoets Nr.13  $\Theta$ .
- 8. Druk op toets Nr.10  $\textcircled{1}$  en/of Nr.11  $\textcircled{1}$  om de gewenste uren in te voeren.
- 9. Druk op de entertoets Nr.13  $\Theta$ .
- 10. Druk op toets Nr.10  $\bigcirc$  en/of Nr.11  $\bigcirc$  om de gewenste minuten in te voeren.
- 11. Druk op de entertoets Nr.13 $\Theta$ .
- 12. Druk 2x op de menutoets Nr.9  $\mathbf{E}(\cdot)$  om terug te keren naar het beginscherm.

#### **Sensor:**

Hier kunt u de keuze maken om naast kanaal 1 (P1-) ook kanaal 2 (P2-) te activeren. Bij het meten van 1 containment alleen P1- activeren. Bij het meten van twee containments P1- en P2- activeren.

**Let op!** Indien kanaal 2 aanstaat maar niet is gekoppeld aan een containment zal dit leiden tot onnodige alarmmeldingen (SMS, e-mail en App/Browser) indien deze zijn ingeschakeld. Zet daarom kanaal 2 uit indien deze niet wordt gebruikt. Het is niet mogelijk om alleen kanaal 2 te activeren.

- 1. Druk op de menutoets Nr.9  $\mathbf{E}\bigodot$  om het menu te openen.
- 2. Druk 3x op toets Nr.12  $\odot$  om het SYSTEEM menu te selecteren.
- 3. Druk op de entertoets Nr.13  $\Theta$  om het SYSTEEM menu te openen.
- 4. Druk op toets Nr.11  $\bigoplus$  tot "Sensors " wordt getoond.
- 5. Druk op de entertoets Nr.13 $\Theta$ .
- 6. Druk op toets Nr.10  $\odot$  om het gewenste aantal sensoren in te stellen.
- 7. Druk op de entertoets Nr.13  $\Theta$  om uw keuze te bevestigen.
- 8. Druk 2x op de menutoets Nr.9  $\mathbf{E}(\Theta)$  om terug te keren naar het beginscherm.

#### **Bovendruk:**

Hier kunt u uw eigen gewenste maximale onderdrukwaarde "E" instellen. Zie pagina 8, toets Nr.16.

**Let op!** De monitor is gekalibreerd voor een meetbereik van -1 Pa tot -40 Pa.

- 1. Druk op de menutoets Nr.9  $\mathbf{E}(\cdot)$  om het menu te openen.
- 2. Druk 3x op toets Nr.12  $\bigcirc$  om het SYSTEEM menu te selecteren.
- 3. Druk op de entertoets Nr.13  $\Theta$  om het SYSTEEM menu te openen.
- 4. Druk op toets Nr.11  $\bigcirc$  tot "Bovendruk Pa" wordt getoond.
- 5. Druk op de entertoets Nr.13 $\Theta$ .
- 6. Druk op toets Nr.10  $\bigcirc$  en/of Nr.11  $\bigcirc$  om de gewenste waarde (Pa) in te stellen. De maximale toegestane waarde is -40 Pa.
- 7. Druk op de entertoets Nr.13  $\Theta$  om uw keuze te bevestigen.
- 8. Druk 2x op de menutoets Nr.9  $\mathbf{E}(\cdot)$  om terug te keren naar het beginscherm.

### **Onderdruk:**

Hier kunt u uw eigen gewenste minimale onderdrukwaarde "E" instellen. Zie pagina 8, toets Nr.16.

**Let op!** De monitor is gekalibreerd voor een meetbereik van - 1 Pa tot -40 Pa.

- 1. Druk op de menutoets Nr.9  $\mathbf{E}(\cdot)$  om het menu te openen.
- 2. Druk 3x op toets Nr.12  $\odot$  om het SYSTEEM menu te selecteren.
- 3. Druk op de entertoets Nr.13  $\Theta$  om het SYSTEEM menu te openen.
- 4. Druk op toets Nr.11  $\bigcirc$  tot "Onderdruk Pa" wordt getoond.
- 5. Druk op de entertoets Nr.13 $\Theta$ .
- 6. Druk op toets Nr.10  $\odot$  en/of Nr.11  $\odot$  om de gewenste waarde (Pa) in te stellen. De minimale toegestane waarde is -1 Pa.
- 7. Druk op de entertoets Nr.13  $\Theta$  om uw keuze te bevestigen.
- 8. Druk 2x op de menutoets Nr.9  $\mathbf{E}\odot$  om terug te keren naar het beginscherm.

#### **Beperkt menu:**

Deze functie zorgt ervoor dat alleen de meest gebruikte functies van het menu worden getoond.

Onderstaande functies worden uitgeschakeld indien deze optie "aan" staat:

Print geheugen, Print memory, Toon geheugen, APN, Provider, IMEI nummer, IP nummer, Boodschap modem, Pincode modem, Kalibreren, Herprogrammeren, Recall default, Set default, Taal, Configuratie.

- 1. Druk op de menutoets Nr.9  $\mathbf{E}(\cdot)$  om het menu te openen.
- 2. Druk 3x op toets Nr.12  $\odot$  om het SYSTEEM menu te selecteren.
- 3. Druk op de entertoets Nr.13  $\Theta$  om het SYSTEEM menu te openen.
- 4. Druk op toets Nr.11  $\bigcirc$  tot "beperkt menu" wordt getoond.
- 5. Druk op de entertoets Nr.13 $\Theta$ .
- 6. Druk op toets Nr.10  $\bigcirc$  of toets Nr.11  $\bigcirc$  om de selectie te maken om het Beperkt menu AAN of UIT te zetten.
- 7. Druk op de entertoets Nr.13 $\Theta$ .
- 8. Druk 2x op de menutoets Nr.9  $\mathbf{E}(\Theta)$  om terug te keren naar het beginscherm.

# **Technische specificaties**

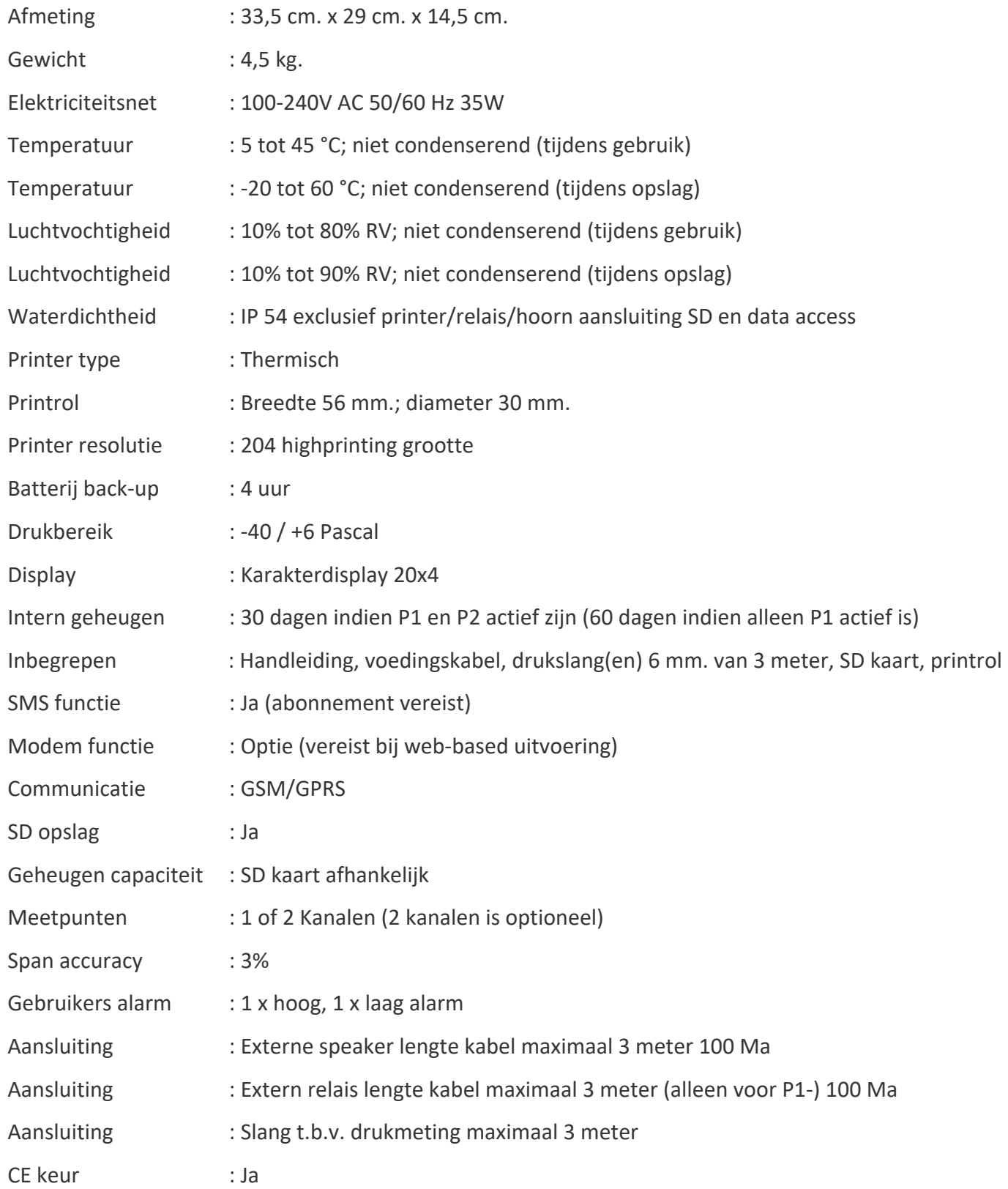

# **Accessoires**

# **Akoestische hoorn**

Hoorn voor akoestische waarschuwingen.

Tijdens het saneren zijn de omstandigheden niet altijd ideaal. Zo kan het voorkomen dat het signaal van de monitor soms niet voldoende hoorbaar is voor de gebruikers. Airtocheck biedt daarom de mogelijkheid om rechtstreeks op de monitor een extra akoestisch signaal aan te sluiten, middels een additionele hoorn.

# **Extern relaisblok**

Door gebruik te maken van een extern relaisblok kan de monitor een onderdrukmachine aan- of uitzetten. (Alleen te gebruiken voor het eerste kanaal.)

Bij projecten kan een extra onderdrukmachine nodig zijn om de onderdruk te stabiliseren. Airtocheck biedt een extern relaisblok aan waarmee de monitor deze onderdrukmachine aan- of uit zal schakelen. Het relaisblok wordt geactiveerd zodra de ingestelde onderwaarde niet meer behaald wordt. Het relaisblok wordt gedeactiveerd zodra de ingestelde bovenwaarde (weer) bereikt is.

### **Waarschuwingslamp met hoorn**

Waarschuwingslamp met hoorn voor akoestische en visuele waarschuwingen.

Tijdens het saneren zijn de omstandigheden niet altijd ideaal. Zo kan het voorkomen dat het signaal van de monitor soms niet voldoende hoorbaar is voor de gebruikers. Airtocheck biedt daarom ook mogelijkheid een waarschuwingslamp met hoorn aan te sluiten.

Deze waarschuwingslamp met hoorn is uitsluitend te gebruiken in combinatie met een externe relaisblok.

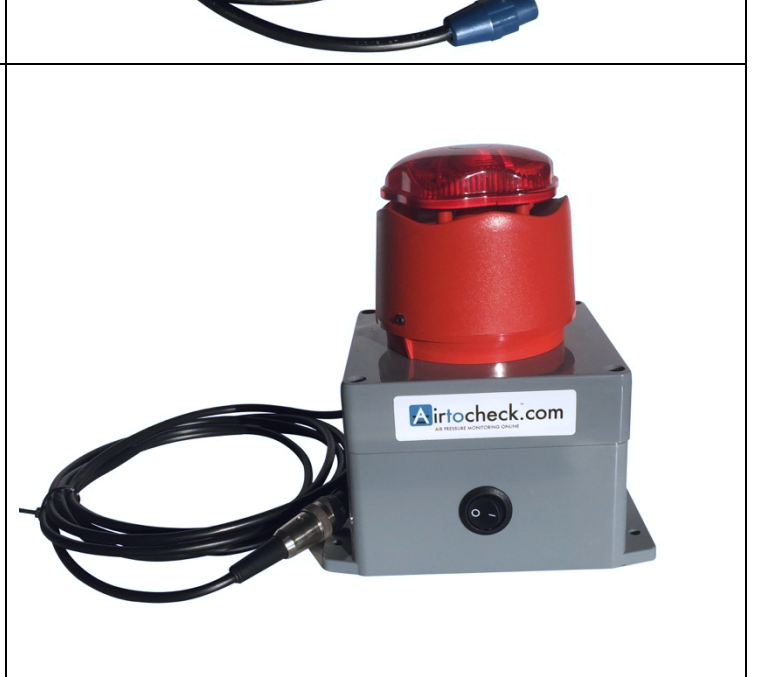

Airtocheck

Airtocheck.com

#### **Certificaat**

Airtocheck verklaart dat dit product voldoet aan de gepubliceerde specificaties op het moment van levering. Airtocheck verklaart dat haar kalibratiemetingen herleidbaar zijn naar Sensirion.

# **Garantie bepalingen**

#### **Algemeen**

De garantie is van toepassing op alle vorderingen gericht aan Airtocheck door de eindgebruiker die binnen de Europese Economische Ruimte op of na 18-05-2016 een product koopt die te koop wordt aangeboden door een entiteit van Airtocheck gevestigd binnen de Europese Economische Ruimte.

De garantie is geldig voor de eindgebruikers die wettelijk eigenaar zijn van het product. Eindgebruikers die een product van Airtocheck huren, dienen met de verhuurder contact op te nemen om de toepasselijkheid van deze garantie te bepalen. Herstelde producten die opnieuw te koop worden aangeboden, vallen niet onder deze garantie.

#### **Standaard garantietermijn**

Airtocheck garandeert dat het product vrij is van defecten in de materialen en de productie gedurende 12 maanden na de datum van de eerste aankoop van het product door de oorspronkelijke eindgebruiker. Iedere aanspraak of vordering gesteld in het kader van deze garantie buiten de vermelde garantietermijn wordt niet aanvaard.

#### **Verbruiksgoederen**

De volgende elementen zijn verbruiksgoederen, waardoor de gebruikelijke vermindering van prestatie door slijtage wegens normaal gebruik door de eindgebruiker niet beschouwd worden als defect. Daardoor wordt de volgende garantie aangeboden:

- Batterij: 6 maanden vanaf oorspronkelijke aankoopdatum;
- Printer: 6 maanden vanaf oorspronkelijke aankoopdatum.

#### **Software Update**

Van tijd tot tijd dient de software bijgewerkt te worden zodat het product optimaal kan functioneren. Het is de verantwoordelijkheid van de eindgebruiker om deze updates te laten uitvoeren en om ervoor te zorgen dat het product de meest recente software bevat. Indien een probleem met het product kan worden verholpen door de meest recente beschikbare software van Airtocheck te installeren, zal Airtocheck dit probleem niet beschouwen als een probleem dat gedekt wordt door deze garantie.

#### **Verplichtingen van Airtocheck**

In overeenstemming met de bepalingen van deze garantie en binnen de garantietermijn zal Airtocheck binnen een redelijke termijn, naar eigen keuze (behoudens andersluidende bepalingen van nationaal recht), hetzij de defecten in het product van Airtocheck herstellen, hetzij het product gratis vervangen (behoudens kosten van transport, ophalen of installatie van het product). Voor het herstelde of vervangen product geldt de resterende garantietermijn van het oorspronkelijke product of een langere termijn indien zulks opgelegd zou zijn door nationaal recht. Alle originele onderdelen die vervangen worden in het kader van deze garantie worden eigendom van Airtocheck en de nieuwe of vervangen onderdelen worden eigendom van de eindgebruiker.

#### **Hoe garantie uitvoeren**

Indien ondersteuning volgens deze garantie noodzakelijk zou zijn, dienen de eindgebruikers contact op te nemen met Airtocheck en de gegeven instructies of advies te volgen. Indien mogelijk mag Airtocheck op afstand een diagnose stellen van het probleem. Deze garantie is slechts geldig indien de eindgebruiker een geldig aankoopbewijs van het product door de oorspronkelijke eindgebruiker kan overleggen bestaande uit een originele factuur en een betaalbewijs, met vermelding van de datum van de aankoop en het serienummer.

#### **Garantieherstellingen**

Herstellingen uitgevoerd in het kader van deze garantie moeten worden uitgevoerd door een Airtocheck geautoriseerd Service center. Er wordt geen vergoeding, terugbetaling of garantie geboden voor herstellingen uitgevoerd door een niet-erkende hersteller.

#### **Wijziging**

Het product kan niet als defect beschouwd worden, indien het aangepast moet worden om conform te zijn volgens geldend nationaal recht of lokale technische of veiligheidsstandaarden en/of netwerkinstellingen die van kracht zijn in een ander land dan het land waarvoor het product oorspronkelijk ontworpen en geproduceerd is, zoals aangeduid op het product, de originele verpakking en/of de originele gebruikshandleiding. Deze garantie dekt dergelijke wijziging of aanpassing niet en biedt er geen vergoeding voor, evenmin voor enige schade die daaruit voort zou vloeien.

#### **Uitsluitingen (Volgende gevallen worden uitdrukkelijk uitgesloten van deze garantie)**

- periodieke controles, onderhoud en herstellingen of vervangen van onderdelen wegens gewone slijtage;
- uiterlijke schade, daarin zonder beperking begrepen krassen en deuken;
- kosten voor transport, ophalen of installatie van het product;
- defecten of schade veroorzaakt door enige reden niet toerekenbaar aan de productie en ontwikkeling van het product (daarin zonder beperking begrepen vuur, water, achteloosheid, virussen, onjuist gebruik, etc.);
- misbruik of foutief gebruik, daarin zonder beperking begrepen ieder gebrek in het juiste gebruik van het product voor de doeleinden waarvoor het bestemd is of in overeenstemming met de gebruiks- en onderhoudsaanwijzingen van Airtocheck;
- gebruik van het product in combinatie met accessoires of hulpstukken die niet door Airtocheck gevalideerd zijn voor gebruik met dit product; -gebreken in het product die voortvloeien uit onjuiste of onvolledige installatie of gebruik dat niet overeenstemt met de huidige technische of veiligheidsstandaarden, of een gebrekkige naleving van de instructies en handleiding van het product;
- schade aan de batterij door overladen of een fout in het gebruik overeenkomstig de specifieke instructies voor het product zoals beschreven in de handleiding;
- gevallen waarin modelnaam, serienummer (IMEI) of productnummer op het product moedwillig werden gewijzigd, verwijderd, gewist of onleesbaar gemaakt;
- gevallen waarin de zegels op het front verbroken zijn of tekenen van onbevoegde manipulaties vertonen;
- gevallen waarin schade aan het product werd toegebracht door her configuratie van (hardware of software van) het verzonden product, tenzij Airtocheck voorafgaand akkoord is gegaan; -gevallen waarin het display beschadigd is;
- gevallen waarin eindgebruikers weigeren om paswoorden of beveiligingsgegevens van het product door te geven aan Airtocheck, wanneer zulks noodzakelijk is om de diensten onder deze garantie te leveren;
- defecten die verholpen kunnen worden door installatie van software of software updates die niet door Airtocheck worden geleverd, maar gratis dan wel tegen betaling beschikbaar zijn op de markt;
- problemen die opgelost kunnen worden door middel van standaard herstellingsmethodes van Airtocheck; en -herstelde producten die opnieuw te koop worden aangeboden.

De kosten van de herstellingsdiensten verleend door Airtocheck of uw Airtocheck dealer in één van de voormelde gevallen zullen worden doorberekend aan de eindgebruiker voor de geleverde arbeid, vervoer en wisselstukken. Herinstallatie van originele software kan eveneens worden doorberekend.

Indien de eindgebruiker een monitor ter reparatie aanbiedt en om welke reden dan ook afziet van reparatie is Airtocheck of uw Airtocheck dealer gerechtigd om de onderzoekskosten in rekening te brengen.

#### **Gegevens en elementen van eindgebruiker in het product**

Airtocheck kan niet aansprakelijk worden gesteld voor de SIM-kaart, geheugenkaarten of andere opslagmedia of eigendom toebehorend aan de eindgebruiker die niet uit het product verwijderd werden voor het terugzenden van het product voor herstelling.

Deze garantie dekt geen hardware of software van derden, die mogelijk verpakt of verkocht worden samen met het product van Airtocheck. De eindgebruiker is zelf verantwoordelijk voor het maken van back-ups of anderszins beschermen van diens gegevens tegen verlies, schade of vernietiging. Airtocheck zal niet aansprakelijk zijn voor enig dataverlies, om welke reden dan ook.

#### **Beperking van aansprakelijkheid**

Voor zover maximaal bij wet toegelaten zal deze garantie voor de eindgebruiker de uitsluitende bron van herstel en vordering zijn jegens Airtocheck. Airtocheck kan niet aansprakelijk worden gesteld voor enige indirecte of gevolgschade voortvloeiend uit het product. Niets in deze garantie beperkt de aansprakelijkheid van Airtocheck (voor zover die er mocht zijn) jegens de eindgebruiker voor lichamelijke schade of overlijden, fraude, moedwillige handelingen of grove nalatigheid of gelijk welk geval waarvoor Airtocheck diens aansprakelijkheid niet mag inperken volgens nationaal of Europees recht. Voor zover Airtocheck diens aansprakelijkheid geldig mag uitsluiten of beperken, geldt zulks eveneens voor diens werknemers, medewerkers, vertegenwoordigers, bestuurders, en agenten.

Voor zover maximaal bij wet toegelaten kan Airtocheck niet aansprakelijk worden gesteld voor enige fout in de uitvoering van de dienstverlening doordat Airtocheck of diens agenten, medewerkers of dienstverleners vertraagd, verhinderd of tegengehouden worden bij de uitvoering en nakoming van hun verplichtingen onder deze garantie wegens redenen buiten diens redelijke controle. De wettelijk gewaarborgde rechten van de eindgebruiker bij aankoopovereenkomsten onder geldend nationaal recht worden niet aangetast door deze garantie.

#### **Europese garantie**

Eindgebruikers kunnen binnen de Europese Economische Ruimte een vordering instellen voor garantiediensten door contact op te nemen met de betrokken lokale klantendienst van Airtocheck. Het recht op ondersteuning binnen de garantie (zoals garantieperiode en geleverde diensten) wordt beoordeeld volgens de regels van het Territorium waar de garantie wordt ingeroepen.

#### **Service**

Voor onderhoud en garantie kunt u contact opnemen met uw dealer. Informatie in dit document kan zonder voorafgaande kennisgeving worden gewijzigd. Copyright Airtocheck 2018. Alle rechten voorbehouden.

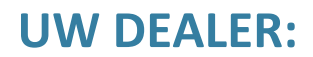

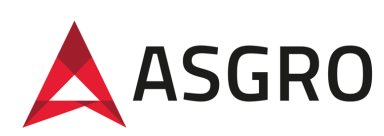

Asgro B.V. Eendrachtsweg 10 4131 NS Vianen +31 30 220 29 80 info@asgro.com www.asgro.com

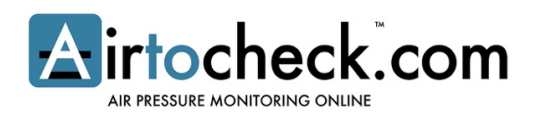

Airtocheck B.V. Diakenhuisweg 27 2033 AP Haarlem +31 (0)88-5665405 www.airtocheck.com

Vervaardigd in Nederland